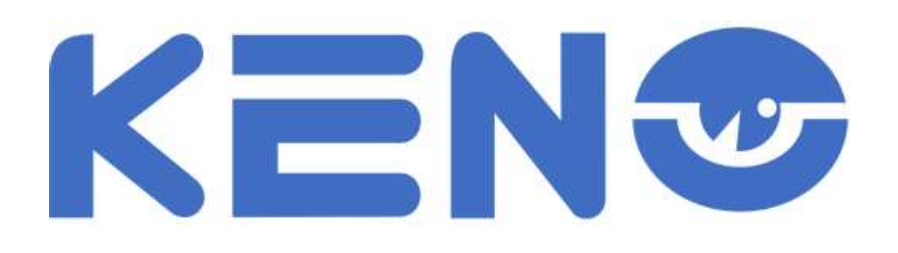

# ИНСТРУКЦИЯ ПО ЭКСПЛУАТАЦИИ

# **IP видеорегистаратор KENO**

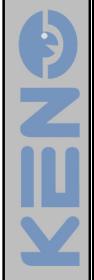

KENO 2015

#### Уважаемый покупатель!

Благодарим Вас за покупку нашего устройства.

Настоящее руководство пользователя предназначено служить справочным руководством. Здесь Вы можете найти информацию о возможностях и функциях данной серии устройства. До установки и эксплуатации, пожалуйста, внимательно прочтите следующие меры предосторожности и предупреждения!

KENS

#### Важные меры предосторожности и предупреждения

#### 1. Электробезопасность

Установка и эксплуатация должны удовлетворять Вашим местным правилам электробезопасности. Мы не несем обязательств и ответственности за любые пожары или поражения электрическим током, вызванные неправильным обращением или установкой.

#### 2. Транспортная безопасность

Тряска, интенсивная вибрация и брызги воды не допустимы во время транспортировки, хранения и установки.

#### 3. Установка

Не переворачивать. Обращаться осторожно. Не подавать питание на DVR до окончания установки. Не класть предметы на DVR.

#### 4. Требуется квалифицированный персонал

Все работы по проверке и ремонту должны выполняться квалифицированными инженерами по эксплуатации. Мы не несем ответственности за любые проблемы, вызванные несанкционированными изменениями или неудачным ремонтом.

#### 5. Окружающая среда

DVR следует устанавливать в холодном сухом месте на удалении от прямых солнечные лучей, воспламеняемых и взрывчатых веществ и т.п. Продукты данной серии должны транспортироваться, храниться и использоваться в окружающей среде с температурой от -20° до 55°.

#### 6. Вспомогательные принадлежности

Убедитесь, что все используемые вспомогательные принадлежности рекомендованы производителем. До установки, откройте упаковку и проверьте, что все компоненты имеются в наличии. Как можно быстрее свяжитесь с Вашим местным розничным продавцом, если какие-либо комплектующие отсутствуют в Вашей упаковке.

#### 7. Литиевая батарея

Неправильное использование батареи может привести к пожару, взрыву или телесным повреждениям! При замене батареи убедитесь, что Вы используете ту же самую модель.

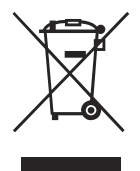

Утилизация отслужившего электрического и электронного оборудования (директива применяется в странах Евросоюза и других европейских странах, где действуют системы раздельного сбора отходов)

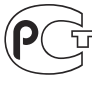

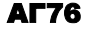

Изготовитель: **KENO LLC.** Адрес: Волоколамское шоссе д.116 стр.7, Москва, Россия 88001002132 Страна-производитель: Китай

# **ПРИМЕЧАНИЯ**

Это руководство пользователя предоставляется в ознакомительных целях и относится только к указанным продуктам.

В этом руководстве пользователя могут содержаться опечатки или неточности.

Изменения в руководство пользователя или в спецификации продуктов могут быть внесены

без предварительного уведомления.

Снимки оборудования сделаны с нескольких устройств и приведены исключительно в качестве иллюстраций к описанию.

Если у вас возникли вопросы или вы хотите обновить программное обеспечение, свяжитесь с отделом поддержки пользователей на сайте www.keno-cctv.ru www.keno-ip.ru или по бесплатному телефону 8-800-100-21-32

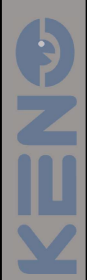

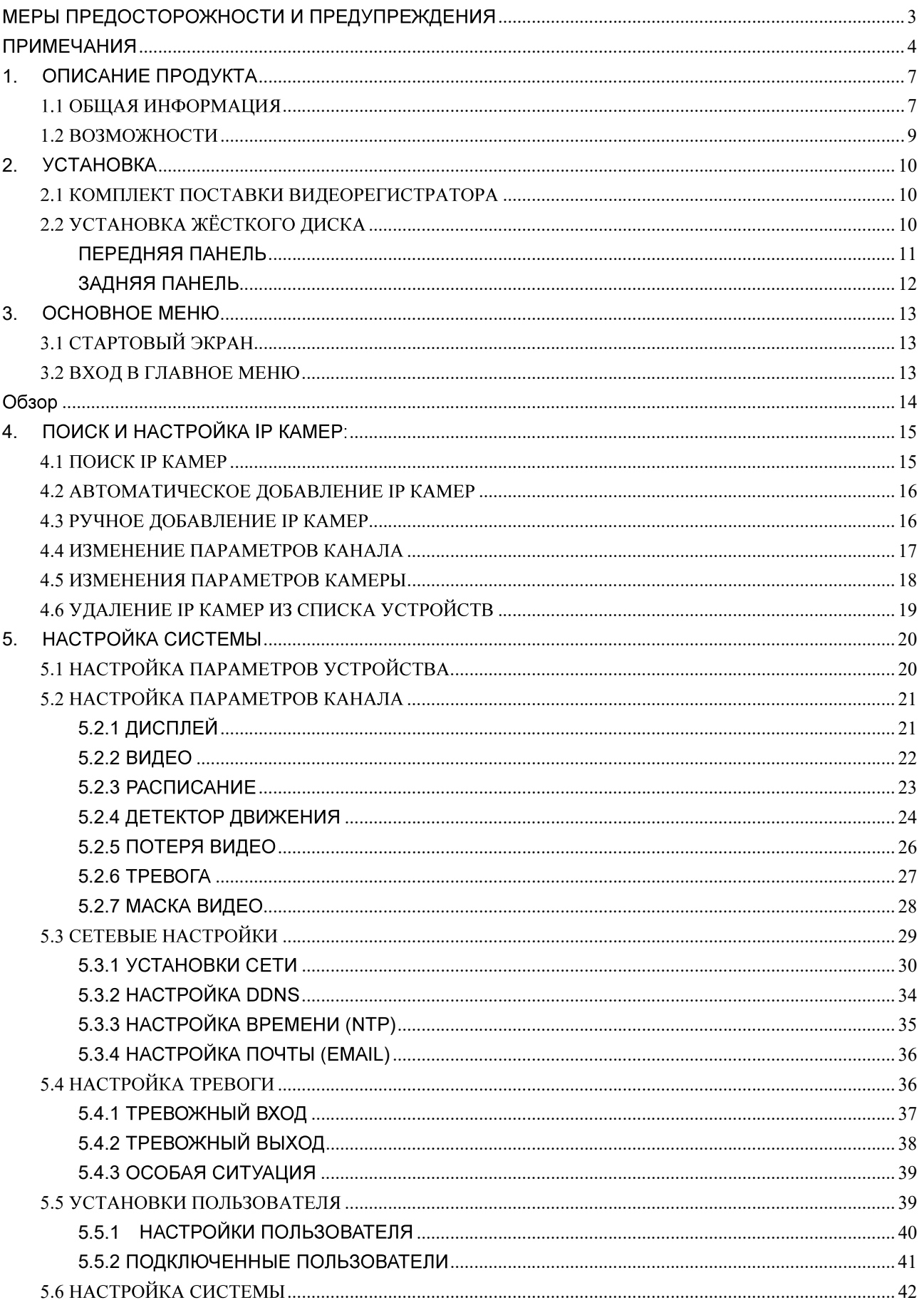

### Меню

T

Ÿ

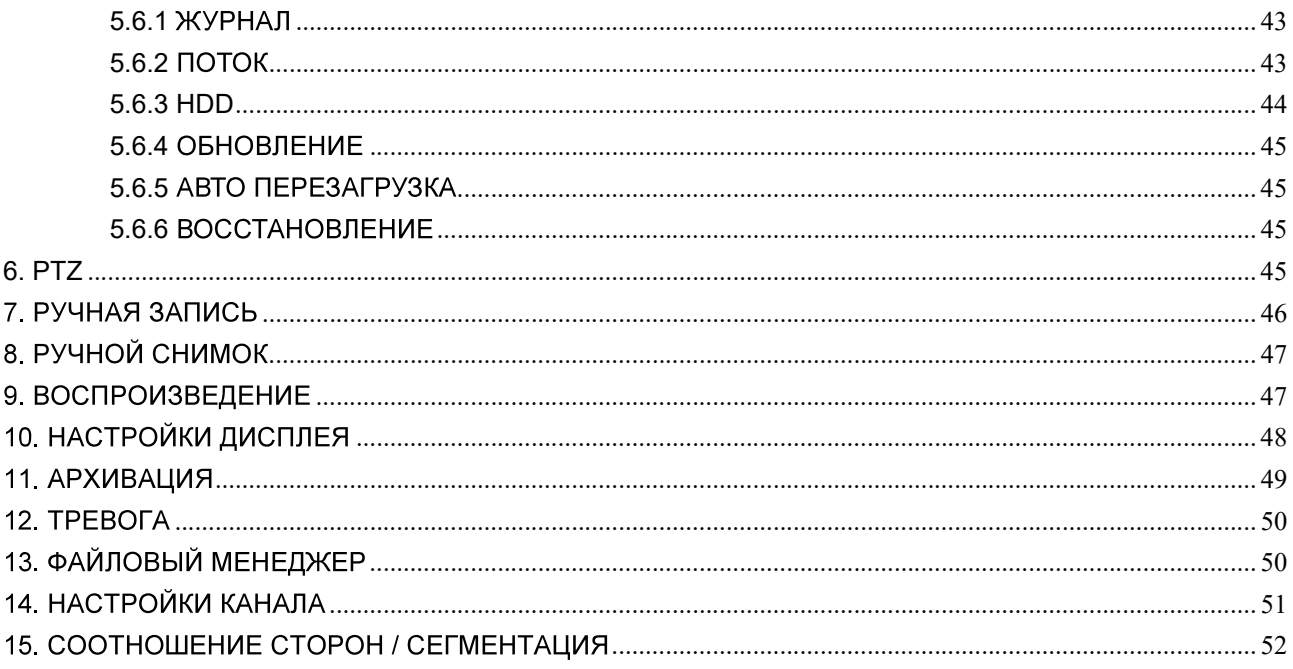

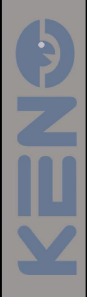

# 1. ОПИСАНИЕ ПРОДУКТА

### 1.1 ОБЩАЯ ИНФОРМАЦИЯ

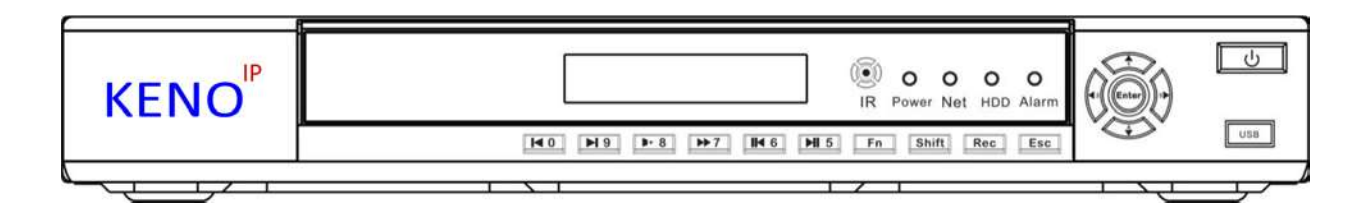

Этот цифровой видеорегистратор является качественным продуктом, предназначенным для цифрового видеонаблюдения. Он позволяет осуществлять запись видео на жёсткий диск с компрессией Н.264, передачу данных по протоколу TCP/IP, а его программное обеспечение работает на ядре Linux. Продукт был разработан с применением последних промышленных технологий в ИТ. Поэтому он позволяет получить более качественное, стабильное и надёжное изображение.

Указанные в руководстве продукты поддерживают синхронную запись видео и звука, воспроизведение записи и видеонаблюдение в реальном времени. Устройства этой серии также поддерживают управление по сети, а также отличную передачу потокового видео.

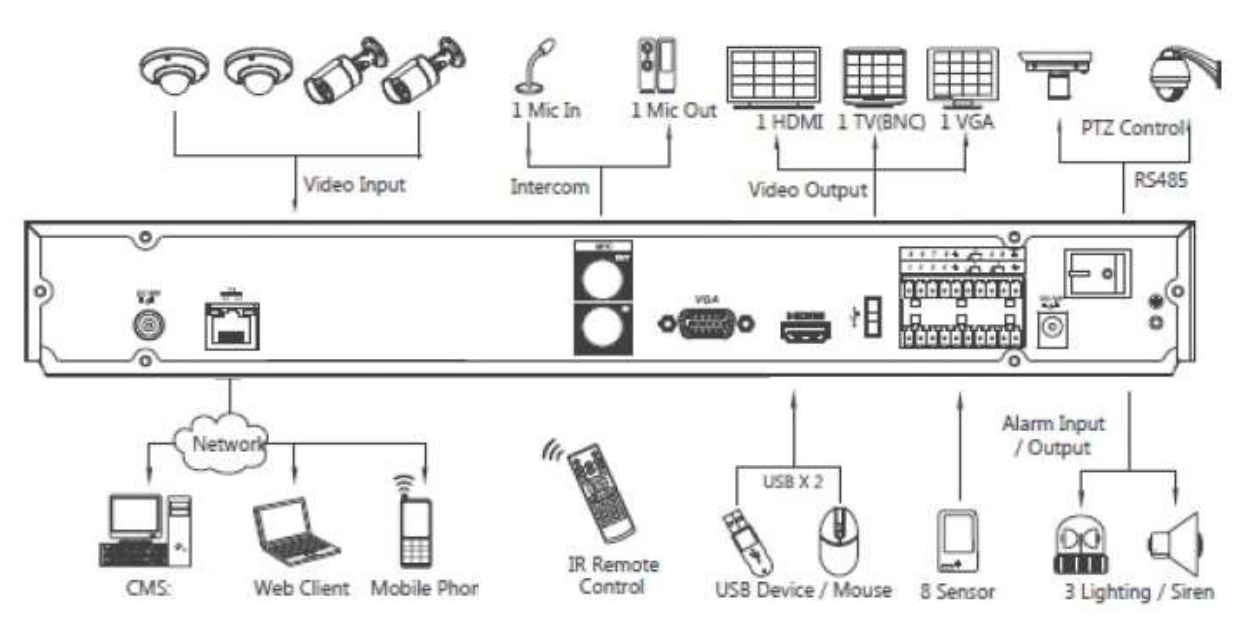

\*На примере KN-2516FHD/2

### Технические характеристики

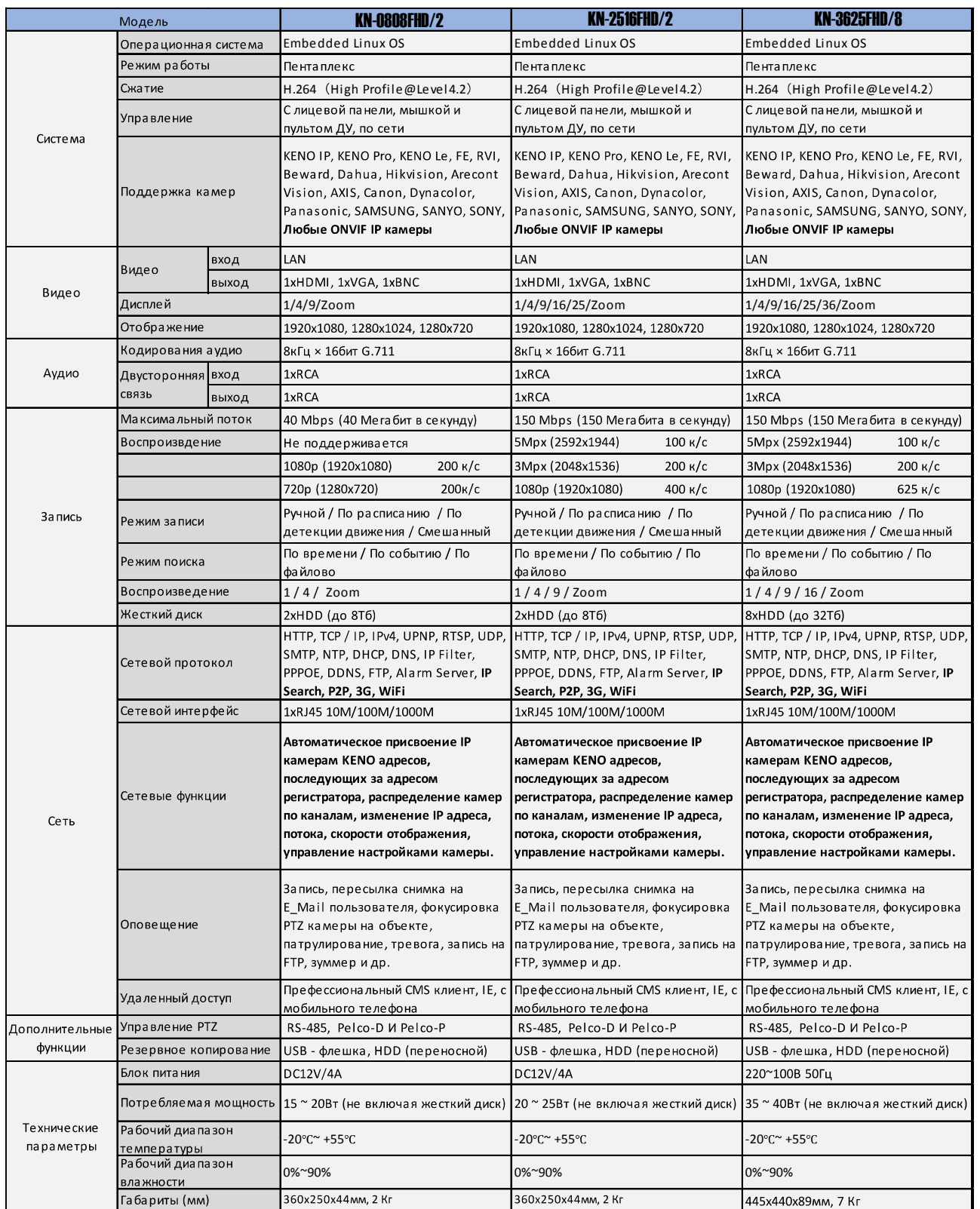

### 1.2 ВОЗМОЖНОСТИ

#### РЕЖИМ ОТОБРАЖЕНИЯ ВИДЕОПОТОКА В РЕАЛЬНОМ ВРЕМЕНИ

Интерфейс CVBS, поддержка одновременной работы выходов на телевизионный и VGA/HDMI порты. СЖАТИЕ ВИДЕО

Стандарт сжатия видео Н.264, стандарт сжатия аудио G.711, поддержка разрешения D1 с частотой воспроизведения 25 кадров в секунду.

#### ЗАПИСЬ

Устройство поддерживает запись в ручном режиме, по заданному времени, по тревоге, по выявлению движущегося объекта и т. д.; устройство поддерживает жёсткие диски, работающие по интерфейсу SATA HDD, а также оснащённые технологией S.M.A.R.T.; Устройство поддерживает

создание резервных копий через порт USB или по интернету.

#### **ВОСПРОИЗВЕДЕНИЕ**

Возможен поиск по различным запросам, доступно воспроизведение видео как на локальной машине. так и через сеть; имеется поддержка одновременного воспроизведения нескольких каналов, поддержка режима замедленного воспроизведения, быстрой перемотки, обратного воспроизведения и покадрового воспроизведения, возможно воспроизведение видео начиная с заданного времени.

#### УПРАВЛЕНИЕ КАМЕРОЙ И ТРЕВОГА

Удалённое управление камерой, многоканальный интерфейс ввода для подключения всевозможных средств тревожного оповещения; оповещение при выявлении движения, оповещение при потере видеосигнала, оповещение при засветке камеры; многоканальные тревожные выходы, соединение тревожных устройств и управление освещением на объекте.

#### ИНТЕРФЕЙСЫ ПОДКЛЮЧЕНИЯ

Высокоскоростной интерфейс USB 2.0 позволяет подключать устройства для резервного копирования; стандартный интерфейс Ethernet, возможность работы в разных сетях.

#### СЕТЕВЫЕ ПРОТОКОЛЫ

Поддержка TCP/IP, UDP, RTP/RTSP, DHCP, PPPoE, DDNS, NTP и т. д.; поддержка просмотра в реальном времени по сети, запись, воспроизведение, управление; встроенный веб-сервер, для прямого доступа (требуется браузер Internet Explorer).

#### ОБЩЕЕ ОПИСАНИЕ РЕЖИМОВ

Управлять устройством можно с передней панели, возможно удалённое управление, управление с помощью мышки и т. д.: графический интерфейс программного обеспечения устройства прост и удобен.

# 2. **YCTAHOBKA**

### 2.1 КОМПЛЕКТ ПОСТАВКИ ВИДЕОРЕГИСТРАТОРА

Внимательно проверьте содержимое коробки по списку комплекта поставки, если какой-либо пункт отсутствует, обратитесь к своему поставщику.

# 2.2 УСТАНОВКА ЖЁСТКОГО ДИСКА

#### Подготовка

Вам понадобится крестовая отвёртка.

**А Примечание:** количество жёстких дисков, которые возможно установить в конкретную модель, ограничено её спецификацией.

#### Шаги

Снимите верхнюю металлическую крышку, открутив два винта, расположенных по её краям.

Поместите жёсткие диски на место и закрепите их винтами.

Подключите кабели питания и передачи данных к жёсткому диску.

Закройте верхнюю металлическую крышку и закрепите её винтами.

#### Меры предосторожности

Используйте только те жёсткие диски, которые рекомендованы производителем устройства.

Жёсткие диски будут отформатированы во время первого запуска устройства, это может привести к потере данных, записанных на них.

Продолжительность записи определяется объёмом жёстких дисков и параметрами, установленными на видеорегистраторе (параметры записи, параметры сжатия).

### ПЕРЕДНЯЯ ПАНЕЛЬ

 $\boxed{\cup}$ **KENO**<sup>IP</sup> (a) O O O O<br>IR Power Net HDD Alarm  $\boxed{\underline{\mathsf{u}}\mathsf{u}\mathsf{u}}$ **HO H9 P-8 P+7 H6 H15** Fn Shift Rec Esc

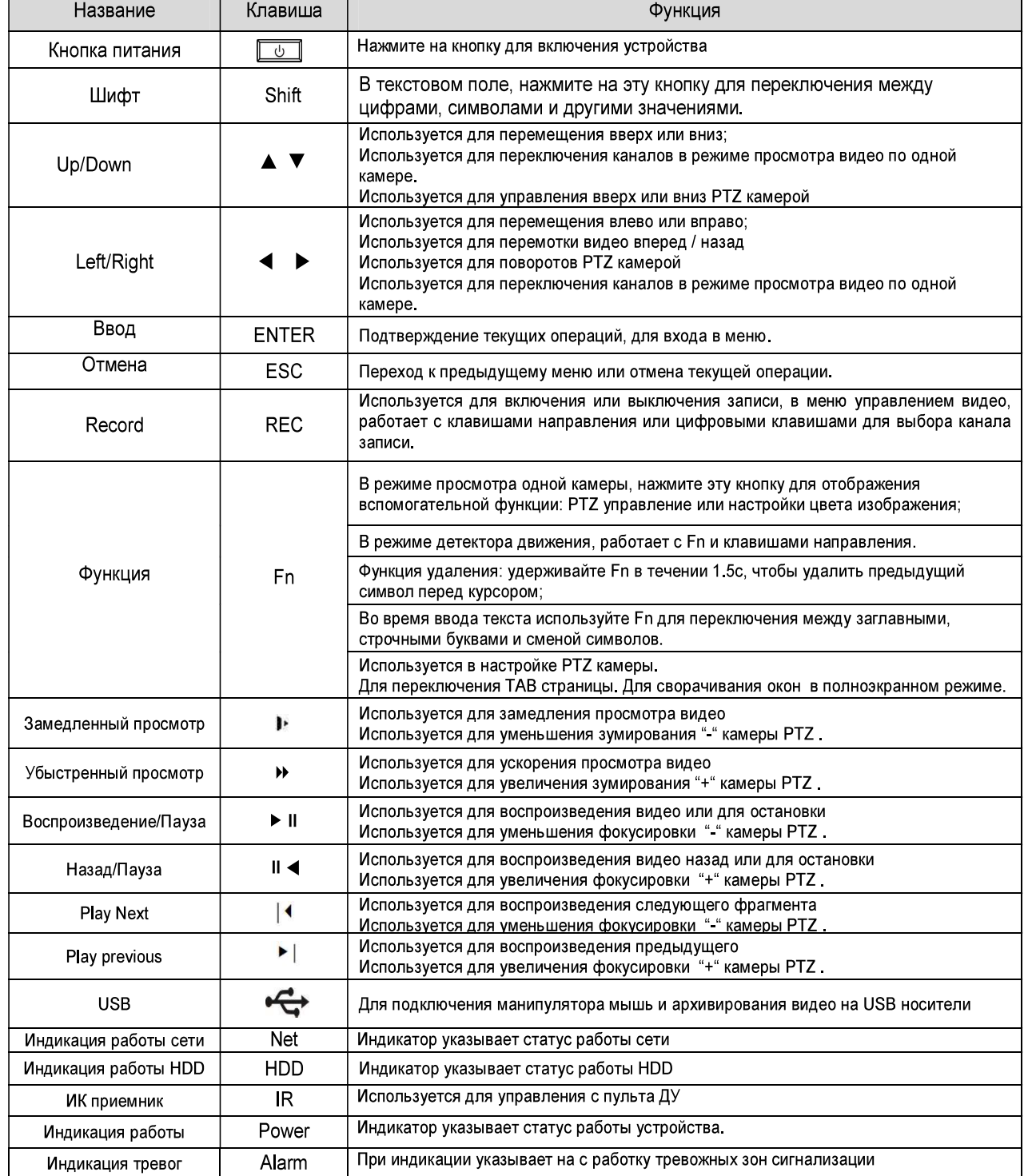

## ЗАДНЯЯ ПАНЕЛЬ

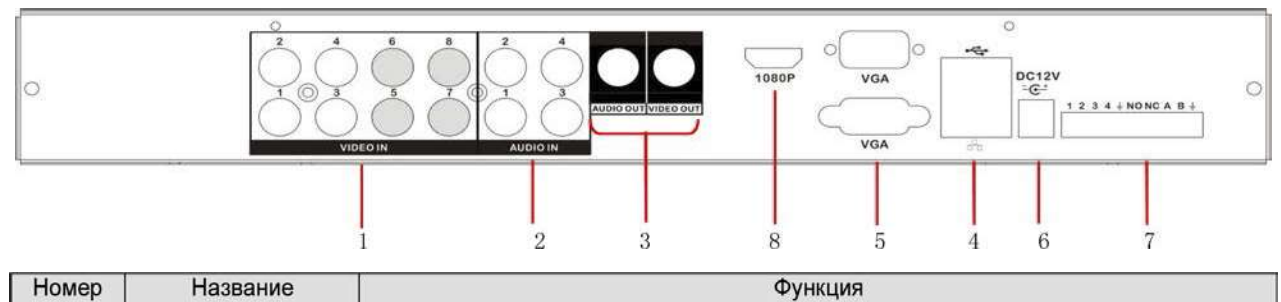

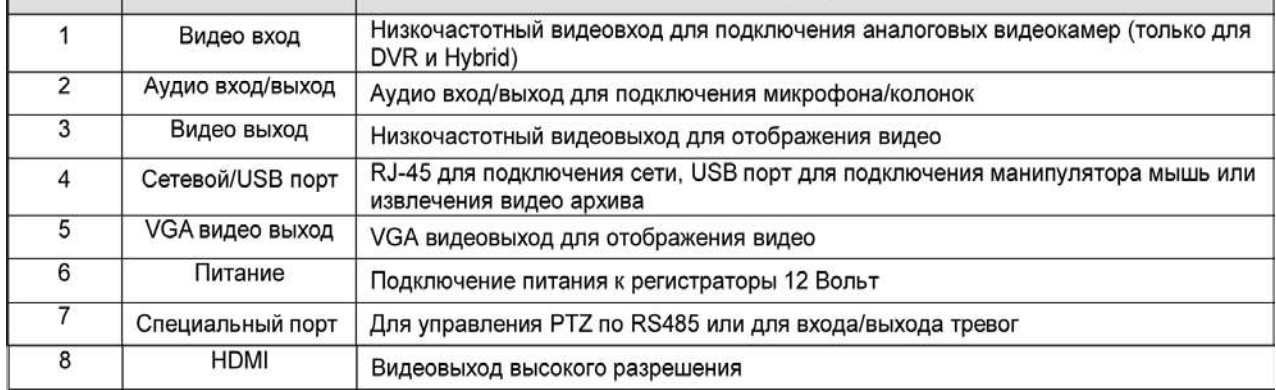

#### Подключение поворотных камер

Порты A и B RS-485 соединяются с портами A и B декодера камеры. А является терминалом RS-485+, В является терминалом RS-485-. В случае использования нескольких декодеров, параллельно подключайте сопротивление 1200 на порты А и В чтобы уменьшить рефлексный сигнал.

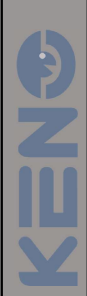

# **3. OCHOBHOE MEHIO**

# 3.1 СТАРТОВЫЙ ЭКРАН

Взгляните на фото, так выглядит стартовое меню устройства. Получить доступ к нему можно, кликнув правой клавишей мыши.

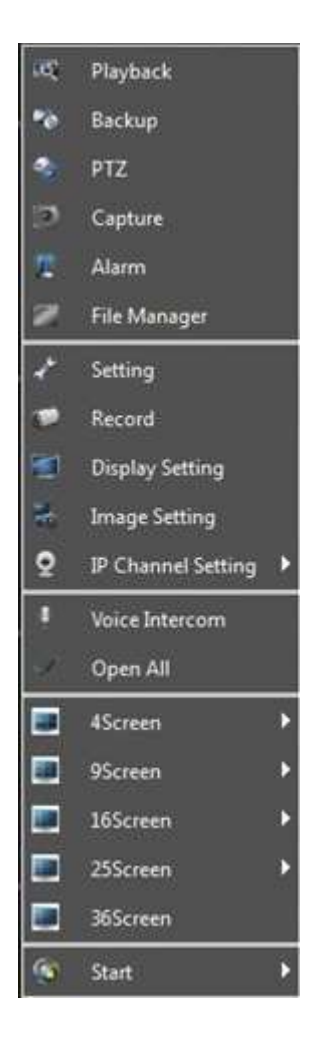

## 3.2 ВХОД В ГЛАВНОЕ МЕНЮ

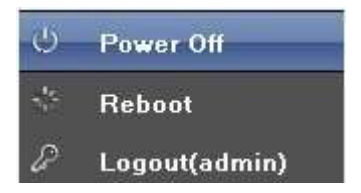

1) Start up (Включение): Для включения устройства необходимо подключить источник питания. 2) Power off (Выключение): Для отключения устройства можно нажать "Power off" в меню, или отключить питание.

3) Reboot (Перезагрузка): Для перезагрузки устройства необходимо нажать "Reboot" в меню.

4) Logout (Выход пользователя): Нажмите "Logout", для отключения текущего пользователя. Последующий вход потребует новой авторизации.

## Обзор

После запуска и авторизации устройства вы увидите следующий интерфейс:

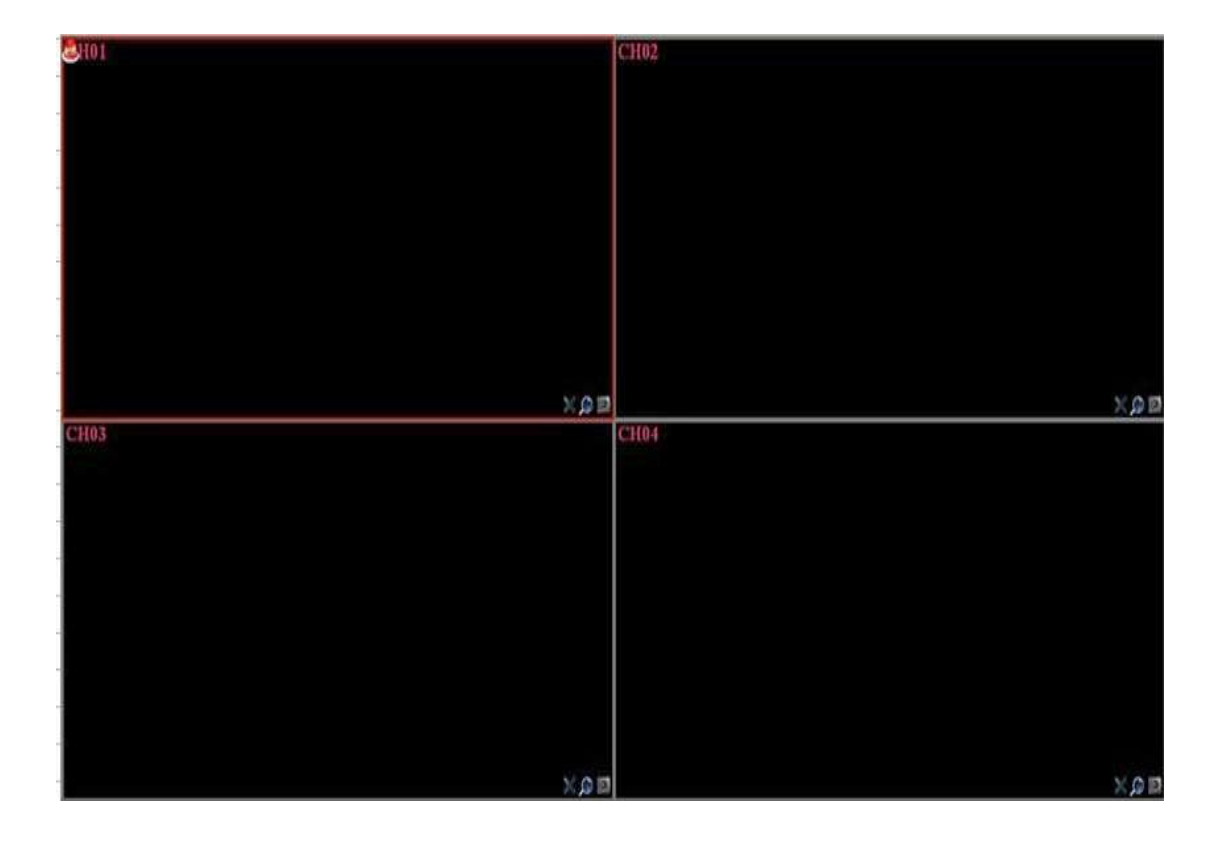

 $\overline{\mathbf{r}}$ <u>V</u>

# 4. ПОИСК И НАСТРОЙКА IP КАМЕР:

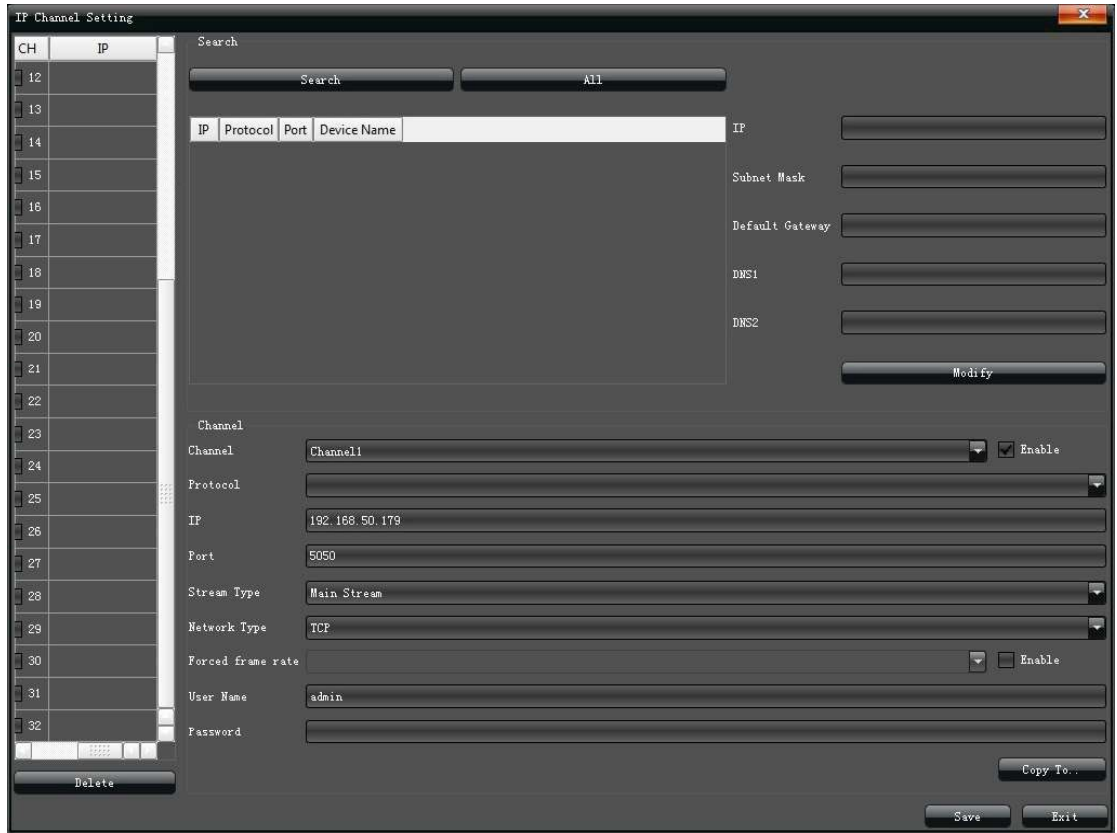

### **4.1 NOUCK IP KAMEP**

На странице "IP Channel Setting" (Поиск IP камер), нажмите "Search" (Поиск), для обнаружения IP камер в локальной сети, как указано на рисунке:

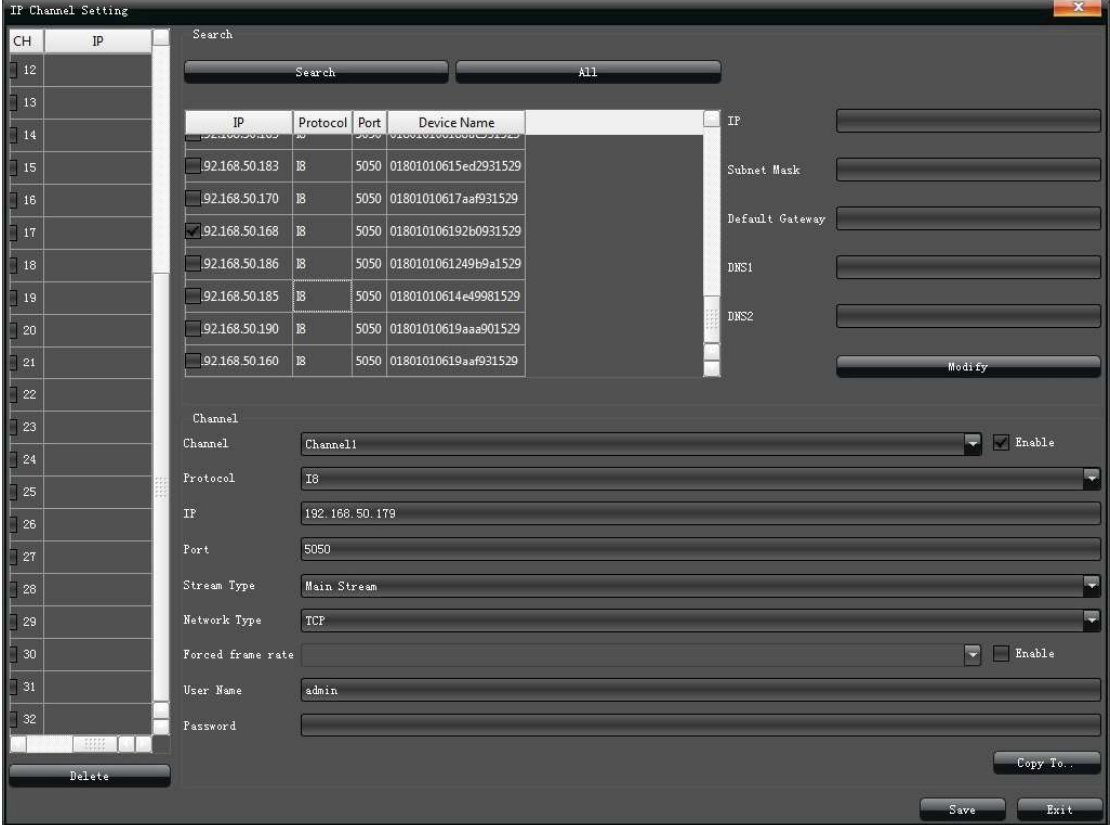

# 4.2 АВТОМАТИЧЕСКОЕ ДОБАВЛЕНИЕ IP КАМЕР

Двойной клик на выбранной камере добавит ее автоматически в список устройств. Нажмите "Save" (Сохранить) для применения настроек, как показано на рисунке:

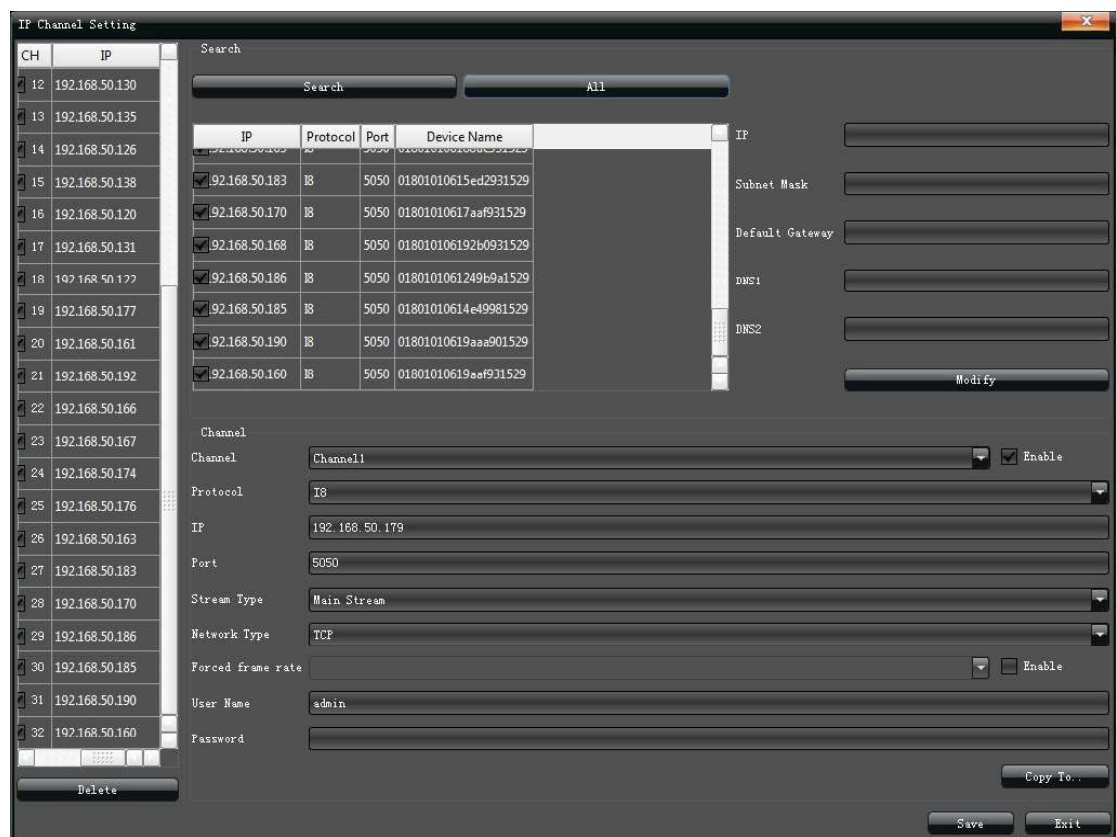

(Примечание: При нажатии "ALL" (Все) все найденные камеры добавятся автоматически)

### 4.3 РУЧНОЕ ДОБАВЛЕНИЕ IP КАМЕР

 $\sim$ 

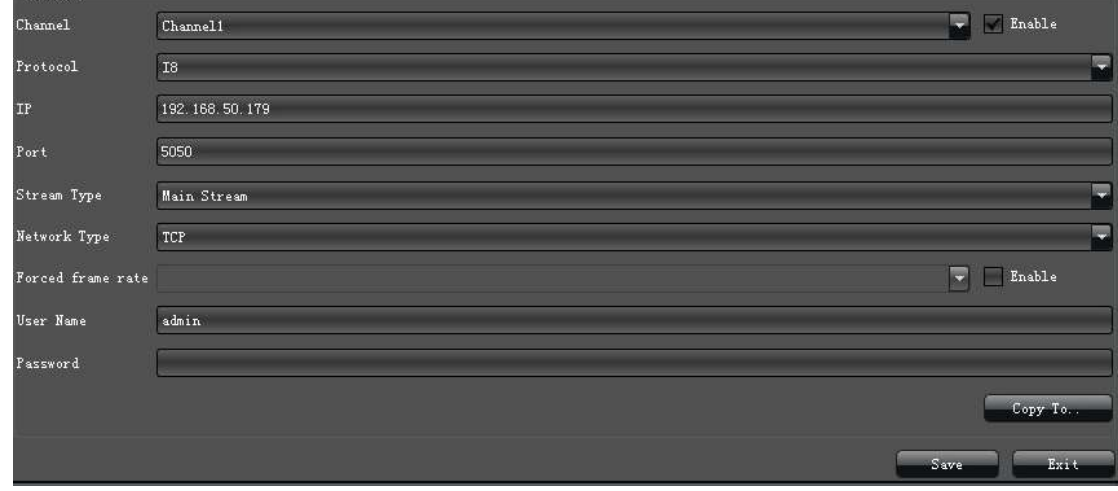

■ Установите маркер "√" на пустой камере в окне "Enable" (Включение) для добавления канала.

- $\blacksquare$  Выберите нужный протокол (KENO 1, KENO 2, Dahua, HIK, Onvif и т.д.)
- Введите адрес камеры
- Введите порт камеры
- Введите имя пользователя
- **Введите пароль и сохраните "Save" (Сохранить) настройки.**

### 4.4 ИЗМЕНЕНИЕ ПАРАМЕТРОВ КАНАЛА

Двойной клик на выбранном канале позволит изменить текущие параметры, как указанно на рисунке:

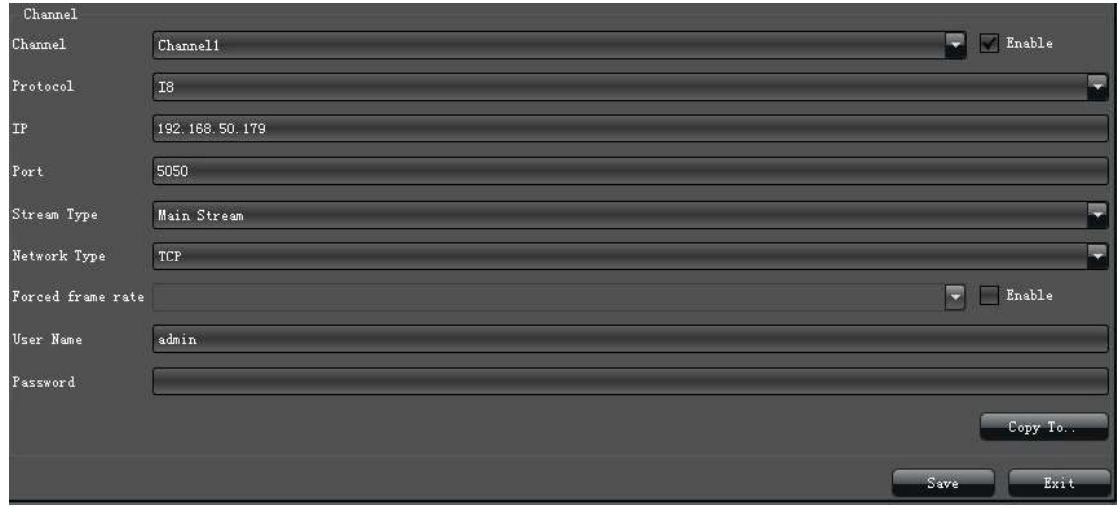

- 1) Enable (Включение): Включает или выключает выбранный канал.
- 2) Protocol (Протокол): ONVIF/ KENO 1 / KENO 2 / RTSP протоколы подключения
- 3) IP (IP адрес): Смена или ввод IP адреса
- 4) Port (Порт): Смена или ввод порта камеры

5) Stream Type (Поток): Выбор "Main Stream" (Основной поток) или "Sub Stream" (Дополнительный поток)

- 6) Network type (Тип сети): Выберите между "ТСР" или "UDP"
- 7) User (Пользователь): Введите имя пользователя
- 8) **Password** (Пароль): Введите пароль

### 4.5 ИЗМЕНЕНИЯ ПАРАМЕТРОВ КАМЕРЫ

Дважды кликните на параметрах, которые необходимо изменить, нажмите "Modify" (Применить) для того чтобы параметры вступили в силу, как указано на картинке:

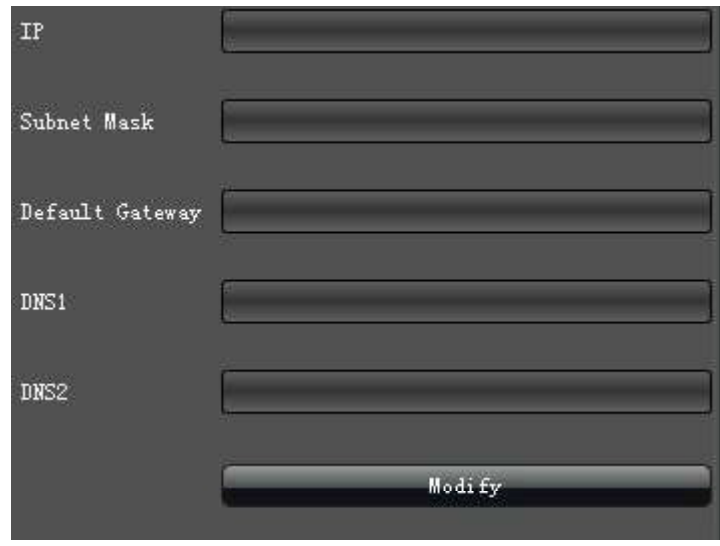

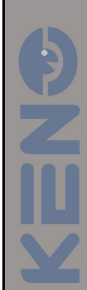

# 4.6 УДАЛЕНИЕ ІР КАМЕР ИЗ СПИСКА УСТРОЙСТВ

Выделите камеры, которые хотите удалить из списка и нажмите "Delete" (Удалить), как показано на картинке:

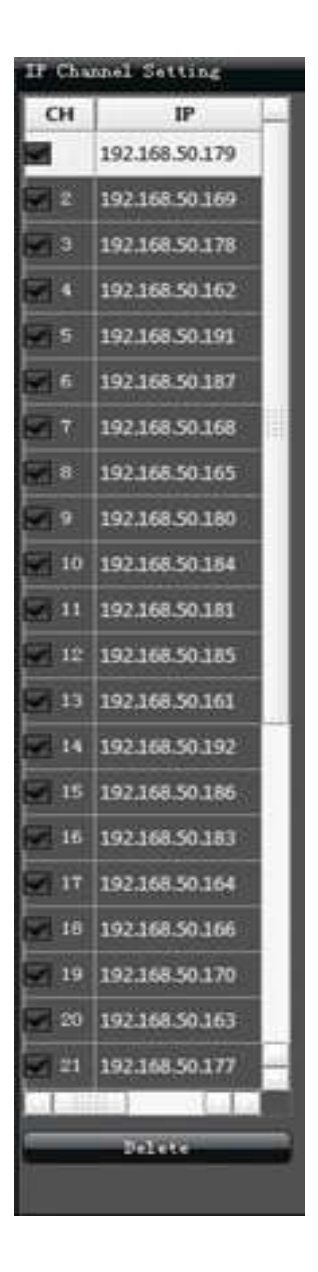

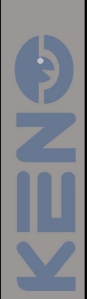

# 5. НАСТРОЙКА СИСТЕМЫ

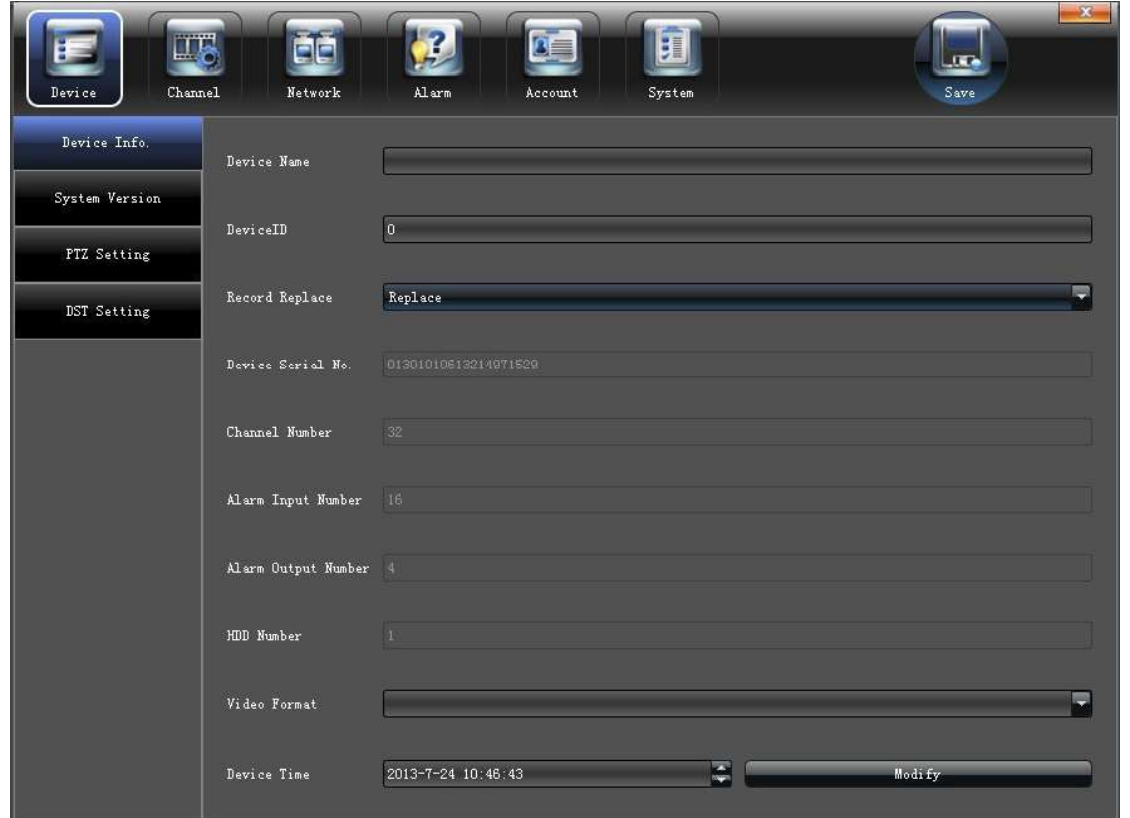

## 5.1 НАСТРОЙКА ПАРАМЕТРОВ УСТРОЙСТВА

Нажмите "Device parameters" (Параметры устройства) на "Device Info" (Об устройстве) для изменения параметров устройства, как показано на картинке:

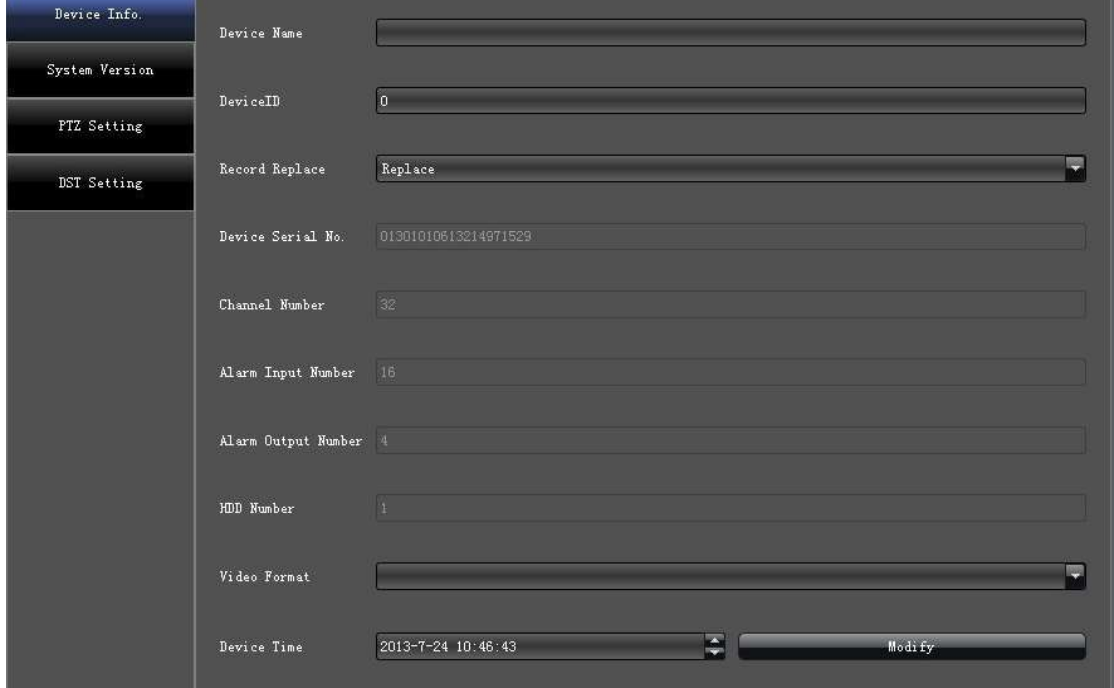

- 1) Device Info. (Об устройстве): Просмотр и изменения основной информации
- 2) System Version (Версия системы): Проверка версии устройства

3) PTZ Setting (Настройка РТZ): Просмотр и изменения параметров управления поворотными камерами

4) DST Setting (Летнее время): Управление настройками времени

# 5.2 НАСТРОЙКА ПАРАМЕТРОВ КАНАЛА

## 5.2.1 ДИСПЛЕЙ

Выберите нужный канал и измените, настройки интерфейса "Display Setting" (Дисплей), как указано на картинке:

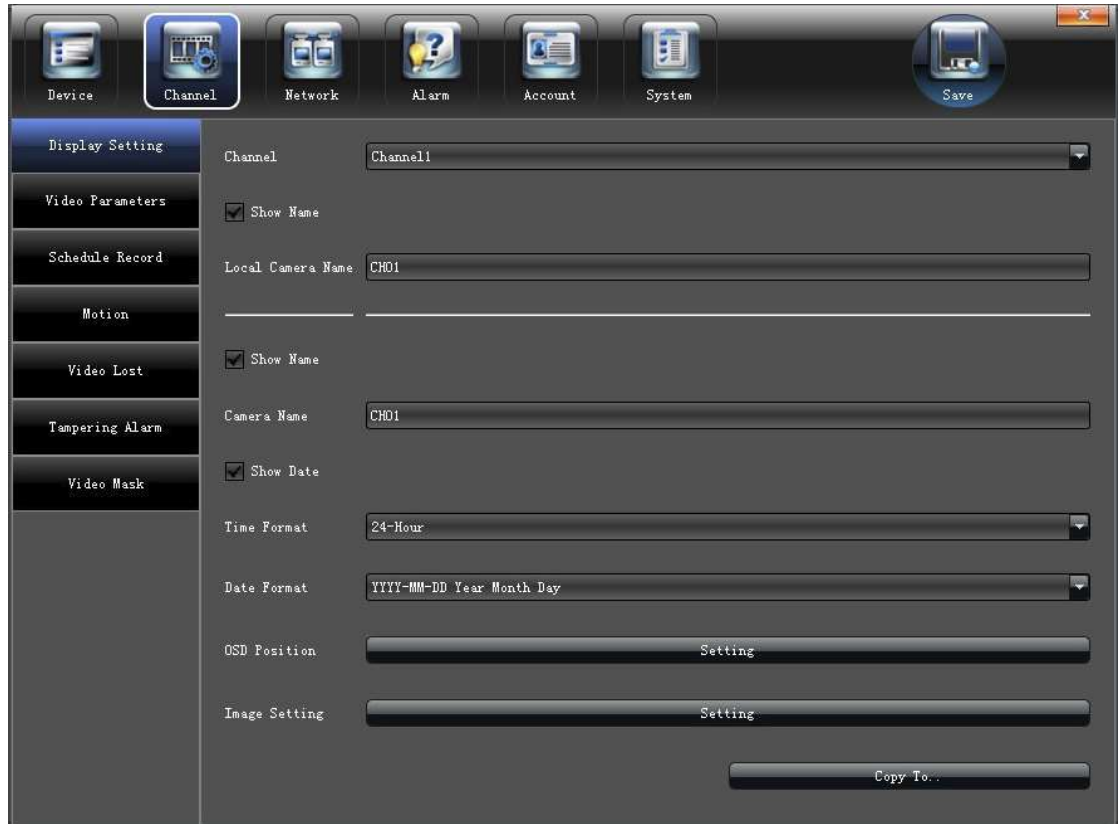

- $1)$  Channel (Канал): Изменяет имя канала
- 2) Local name (Имя камеры): Изменяет имя канала, отображаемого на дисплее
- 3) Time format (Формат времени): Выбор отображения времени 12 / 24 часа
- 4) Date format (Формат даты): Выбор формата даты
- 5) OSD Position (Позиция OSD): Настройка положения имени камеры и времени
- 6) Image Setting (Настр. картинки): Настройка яркости и контрастности

### 5.2.2 ВИДЕО

Интерфейс "Video Parameters" (Видео) служит для настройки параметров и качества записи, пример приведен ниже:

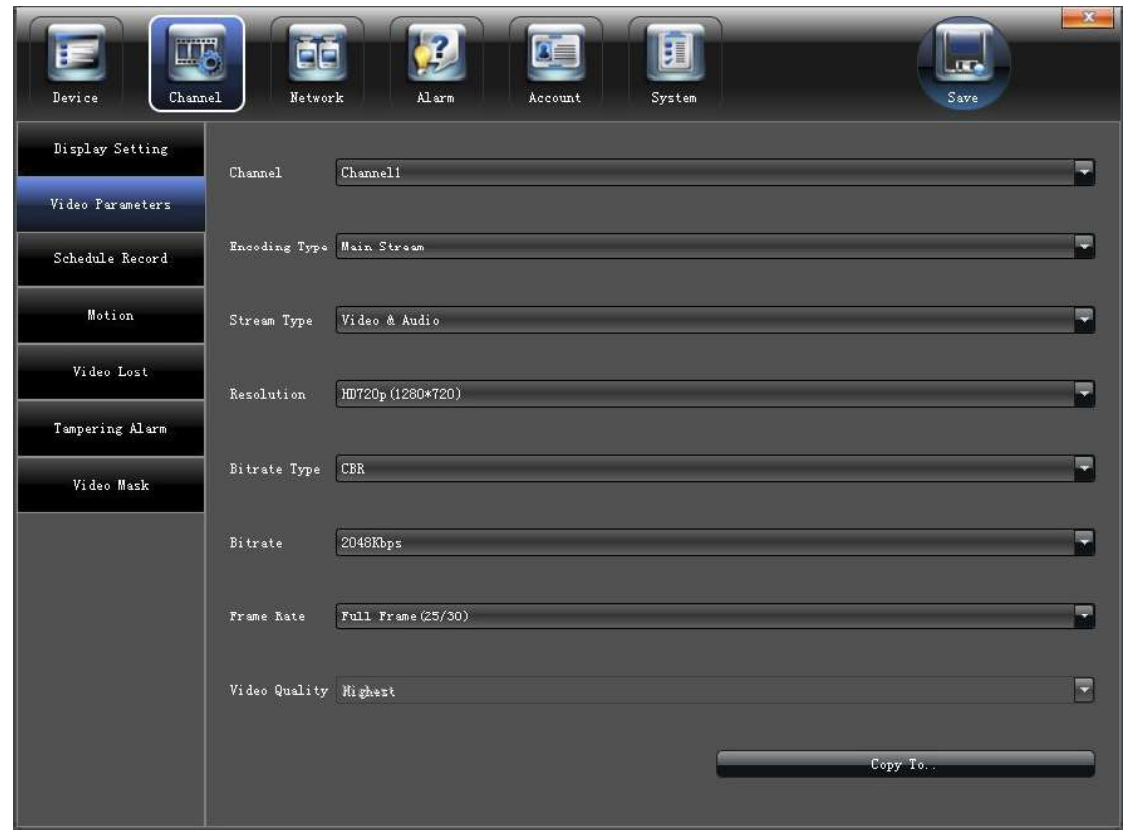

- 1) Channel (Канал): Выбор номера канала
- 2) Encoding Type (Поток): Mani stream (Основной поток/ Доп. поток/ Основной поток (По событию)
- 3) Stream type (Тип потока): Видео / Видео и аудио
- 4) Resolution (Разрешение): Выбор разрешения канала
- 5) Bit rate Type (Битрейт): Постоянный / Переменный
- 6) Bit rate (Макс. Битрейт): Ограничение потока
- 7) Frame Rate (Частота кадров): Выбор частоты кадров
- 8) Video quality (Качество видео): Выбор степени сжатия видео при кодировании

(Примечание: "Video Parameters " (Видео) напрямую меняет параметры на IP камере, работает только по протоколу KENO, и с некоторыми моделями камер по протоколу Onvif)

### **5.2.3 РАСПИСАНИЕ**

Настройте параметры расписания, как указано на картинке ниже:

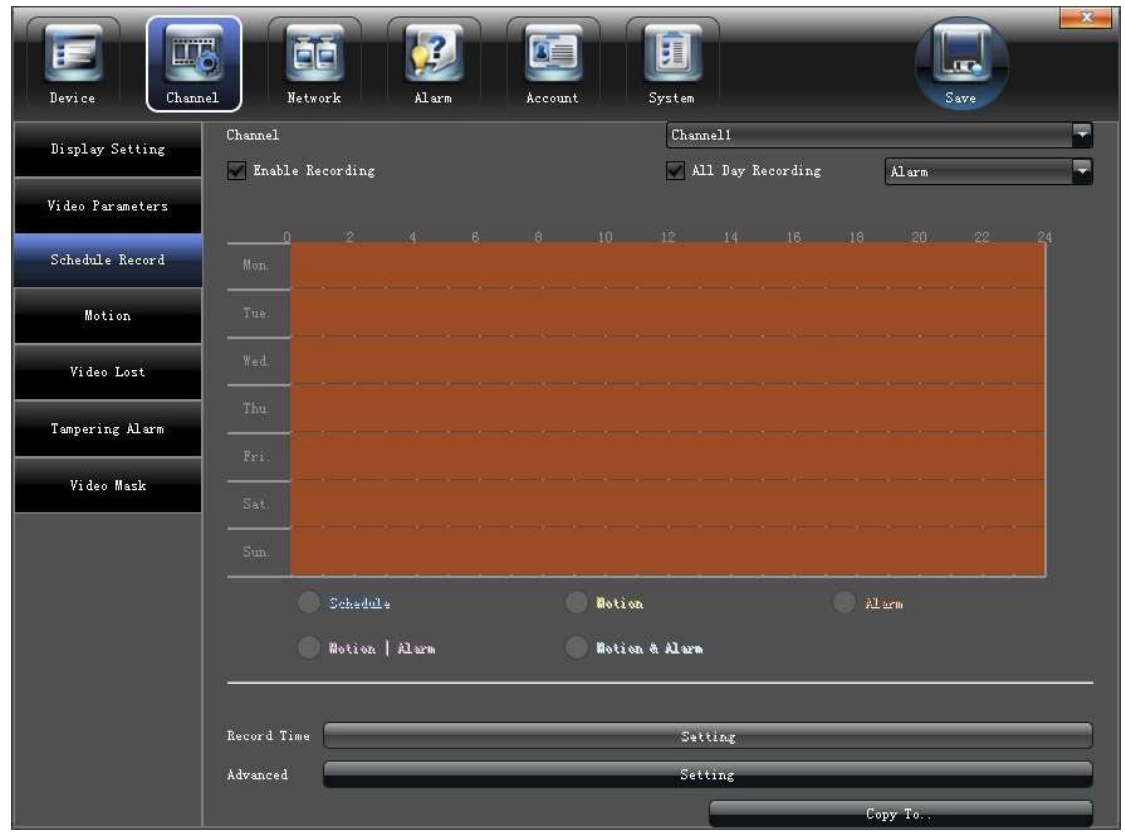

Запись может вестись Постоянно / По детектору движения камеры / По с работке тревожных выходов или в совместных режимах.

### 5.2.3.1

Снимите галочку с "All Day" (Вся неделя) и мышью выделите те временные участки, которые вам необходимы. Двойной клик мышью позволит установить точный период записи видео.

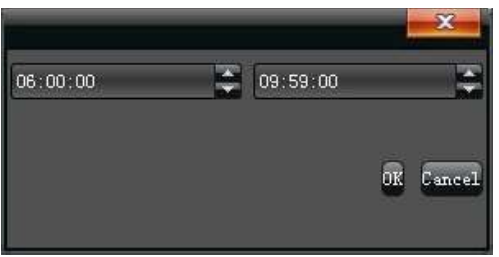

### 5.2.3.2

Нажмите "Setting" (Настройки) для настройки расписания "Schedule" (Расписание), пример показан ниже:

| Schedule        |       |            |                           | ×                       |
|-----------------|-------|------------|---------------------------|-------------------------|
| Weekday         |       | Mon.       |                           | ٠                       |
| Periodl         | 00,00 | 00:00<br>÷ | ÷<br>Schedule             | ø                       |
| Period2         | 00:00 | e<br>00:00 | $\div$<br>Schedule        | z                       |
| Period3         | 00,00 | 슼<br>00:00 | $\Rightarrow$<br>Schedule | M                       |
| Period4         | 00.00 | e<br>00:00 | $\div$<br>Schedule        | $\overline{\mathbf{v}}$ |
| Period5         | 00,00 | ÷<br>00:00 | $\Rightarrow$<br>Schedule | M                       |
| Period6         | 00.00 | e<br>00:00 | $\div$<br>Schedule        | z                       |
| Period7         | 00,00 | 00:00      | $\Rightarrow$<br>Schedule | M                       |
| Period8         | 00.00 | Ą<br>00:00 | $\div$<br>Schedule        | z                       |
| Copy to<br>Mon. | Copy  |            | 0K<br>Cancel              |                         |

(Примечание: можно установить только 8 периодов для одного дня)

### 5.2.3.3 Дополнительные настройки (Предзапись)

Настройка параметров перд. и пост. Записи, как показано на картинке

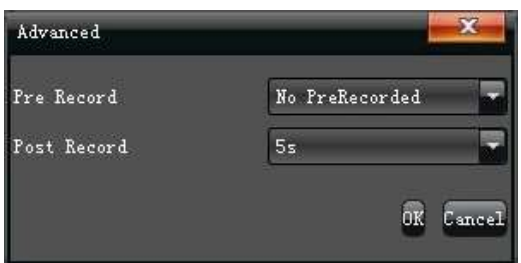

### 5.2.4 ДЕТЕКТОР ДВИЖЕНИЯ

#### (Примечание: Данная функция должна поддерживаться IP камерой)

Настройка детекторов движения на каждом выбранном канале "Motion" (Движение), показана на картинке ниже:

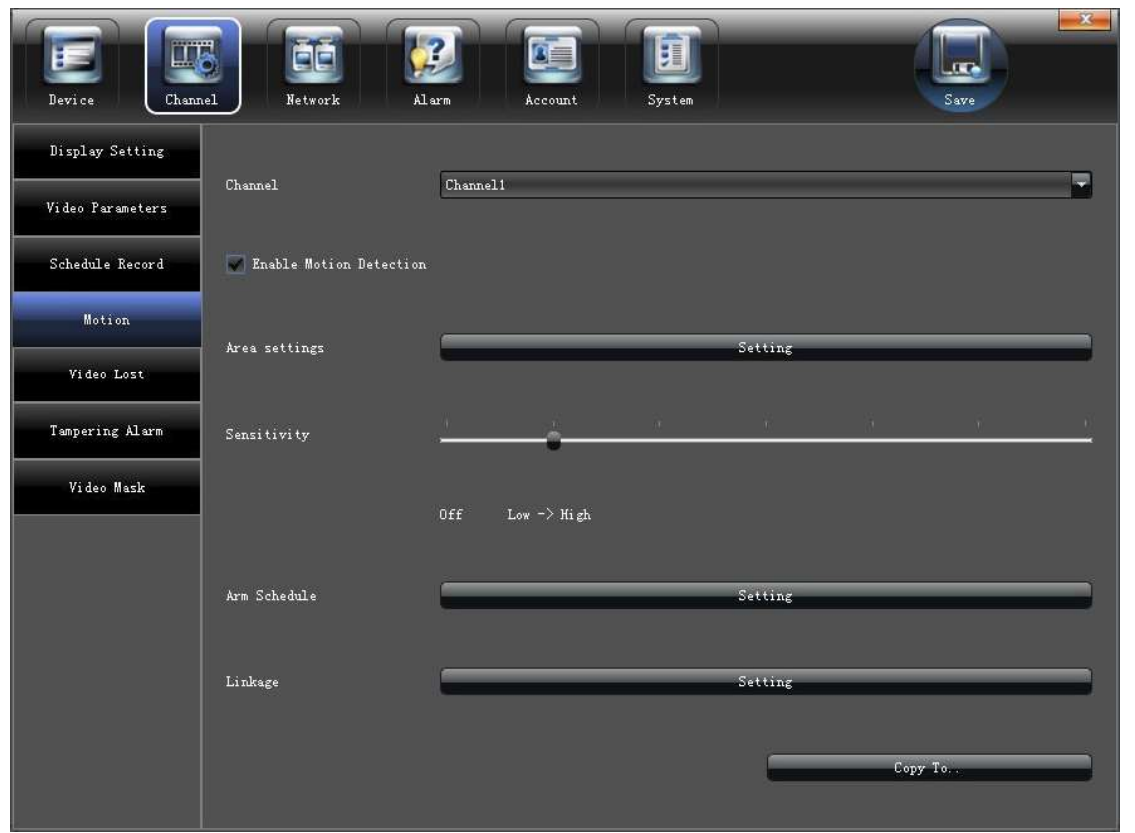

1) Установите маркер " $\sqrt{n}$  для активации детектора движения "Enable Motion Detection" (Вкл. Детектор движения).

2) В разделе "Area settings" (Настройки зоны) выберите область детектирования:

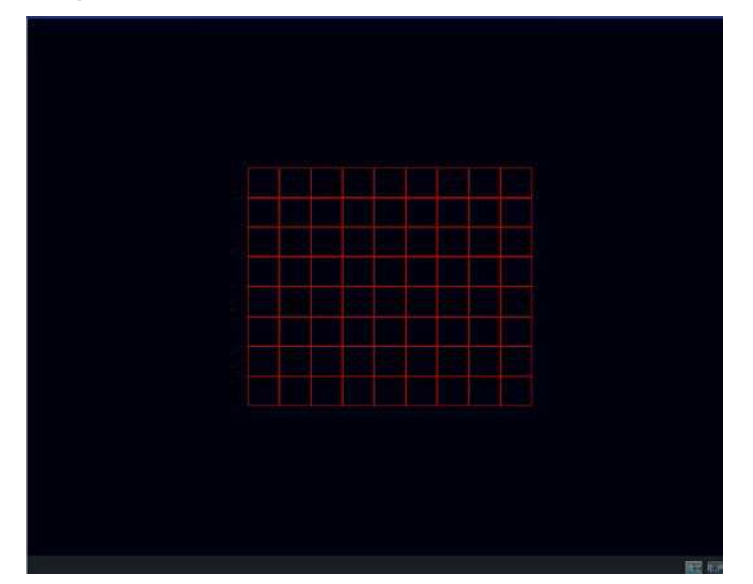

- 3) "Adjust sensitivity volume" (Чувствительность) детектора движения
- 4) Настройка "Arm schedule" (Расписание) обработки тревоги
- 5) Настройка "Trigger mode" (Реакция системы), на с работку тревоги:

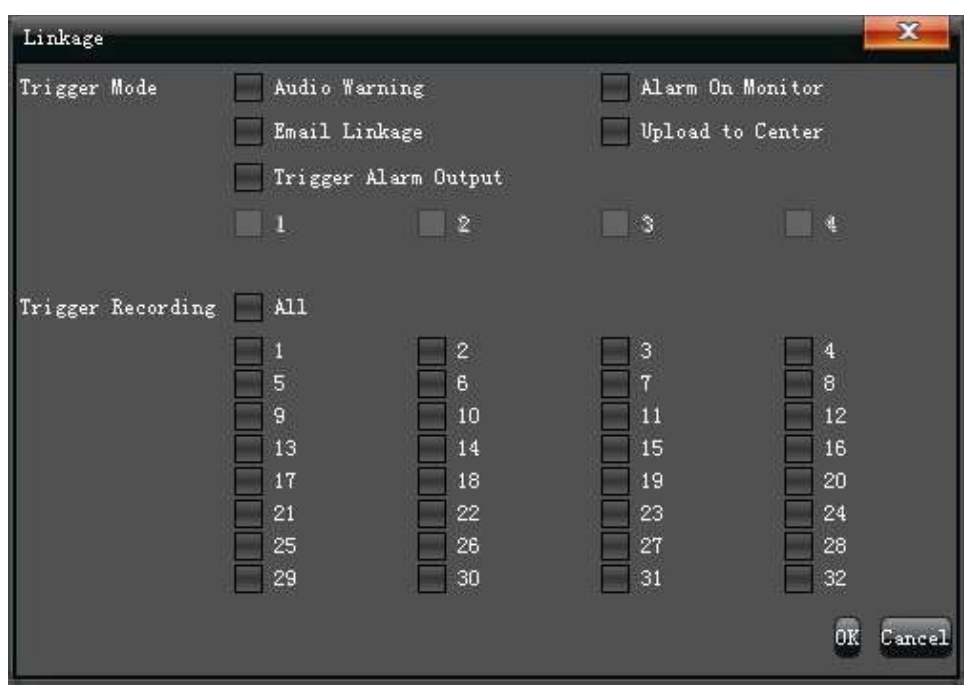

## 5.2.5 ПОТЕРЯ ВИДЕО

Настройте режим "Video lost" (Потеря видео) на каждом канале, как показано на картинке:

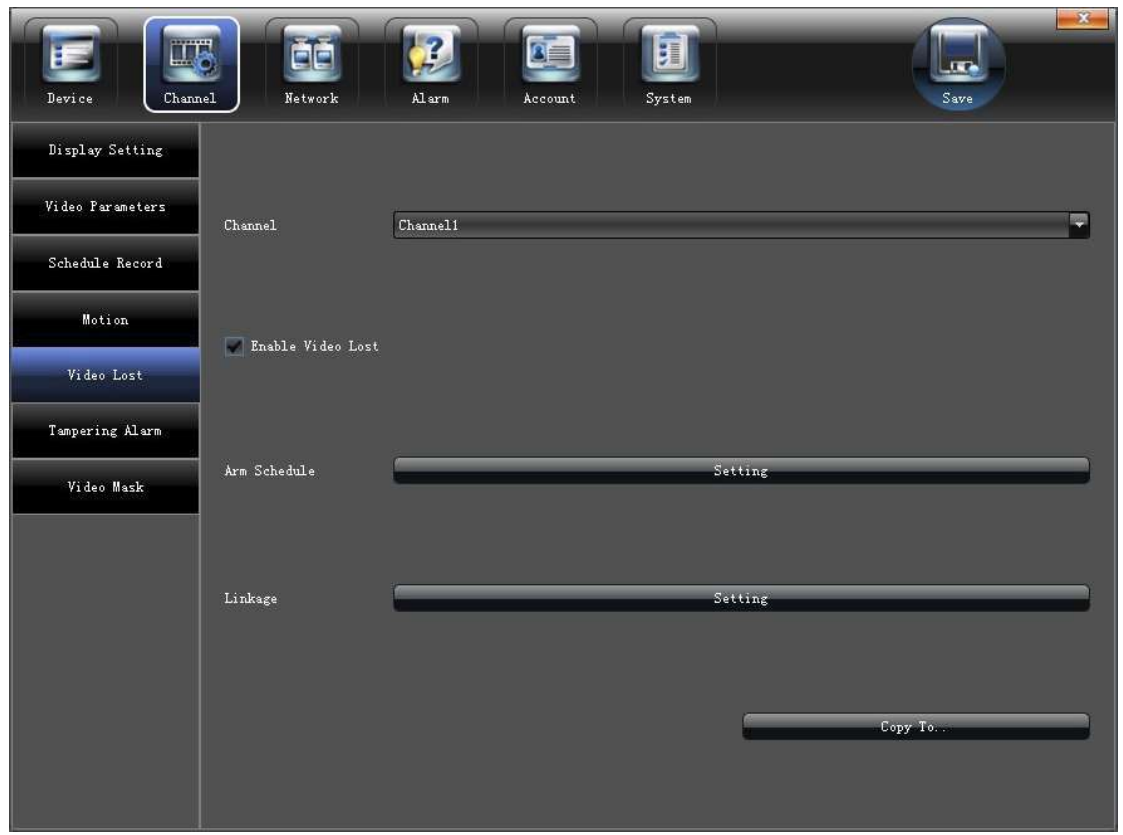

1) Для включения установите маркер " $\sqrt{ }$ " в окне "Enable Video Lost" (Вкл. детектор потери видео)

2) Настройте расписание работы детектора

Ÿ

3) Настройте режим реакции системы:

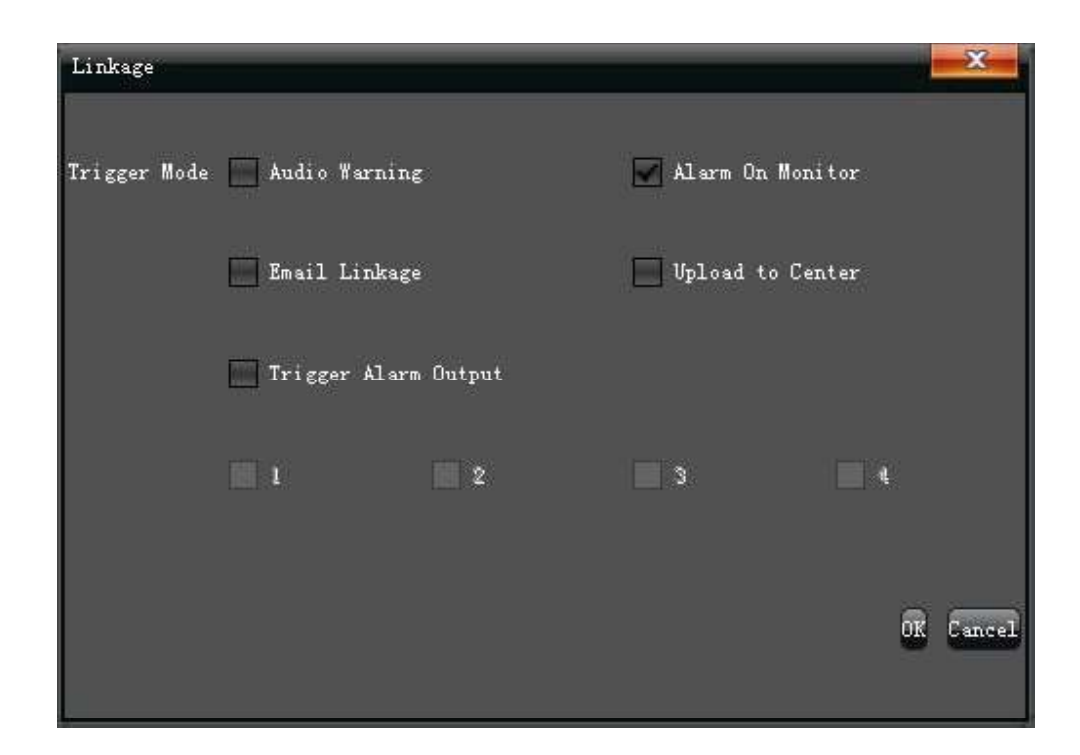

### **5.2.6 TPEBOFA**

#### (Примечание: Данная функция должна поддерживаться IP камерой)

Настройте режим "Tampering Alarm" (Тревога) на каждом канале, как показано на картинке:

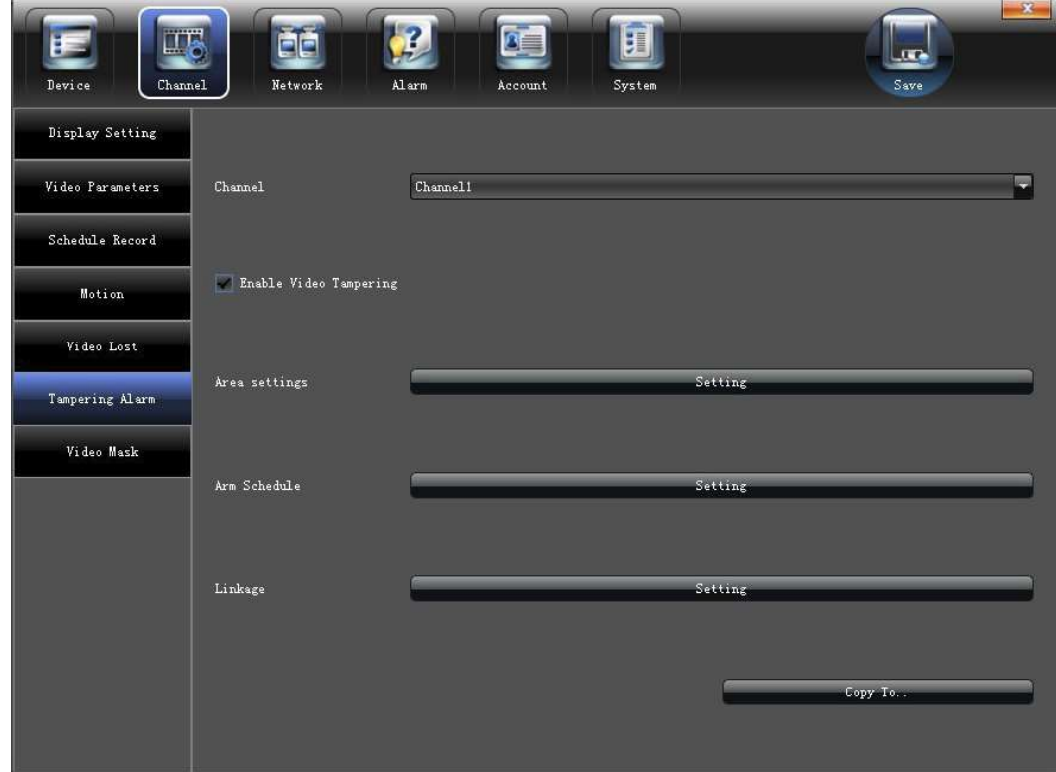

1) Для включения установите маркер " $\sqrt{ }$ " в окне "Enable Video Tampering" (Саботаж)

2) Выделите зону детектирования, как показано на рисунке:

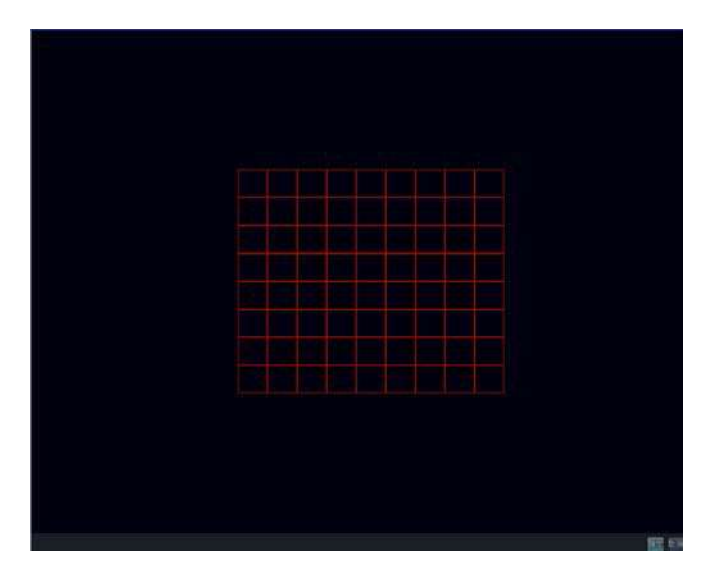

- 3) Настройте расписание
- 4) Настройте режим реакции системы:

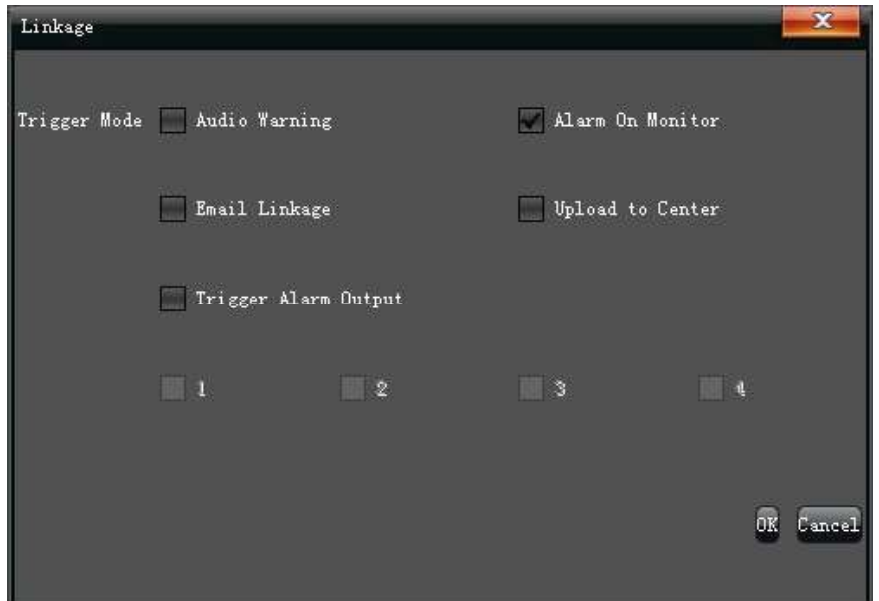

### 5.2.7 МАСКА ВИДЕО

Настройка режима "Video Mask" (Маска видео) показана на картинке ниже:

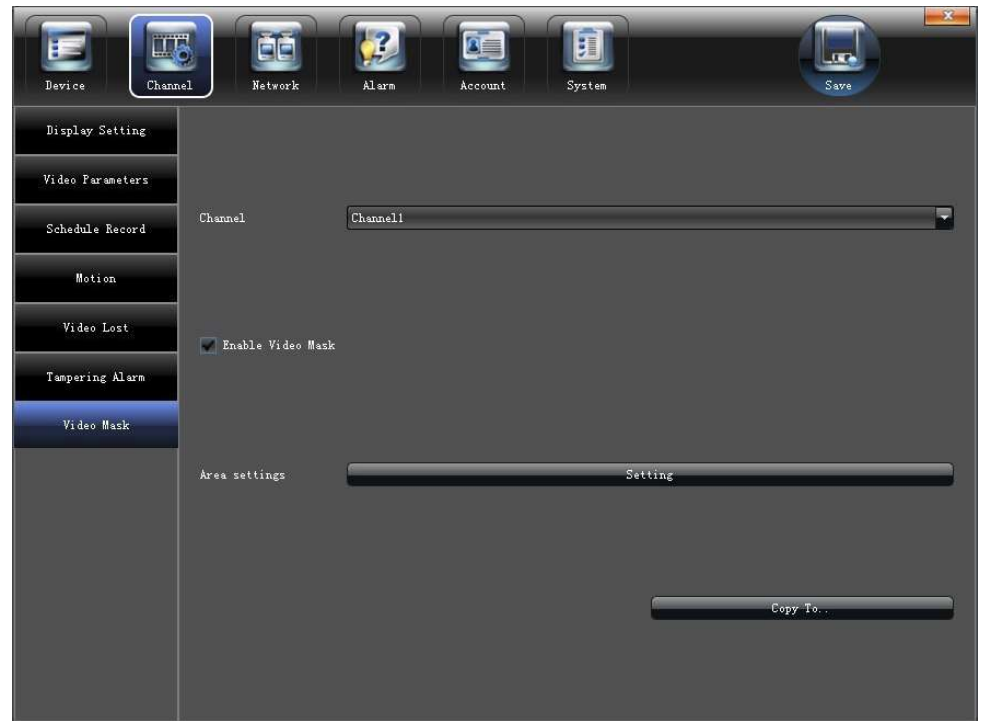

1) Для включения установите маркер " $\sqrt{ }$ " в окне "Enable Video Mask" (Активировать видео маску). 2) Настройте маску, таким образом, чтобы скрыть объекты за непрозрачным слоем (например: кровать в спальне, душевую кабину и т.д.)

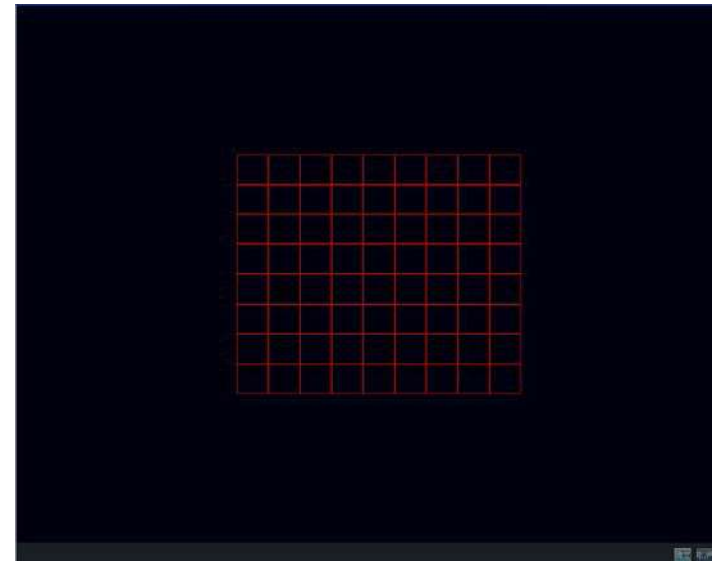

## 5.3 СЕТЕВЫЕ НАСТРОЙКИ

Настройте сетевые параметры "Network" (Сеть) устройства, как показано на картинке:

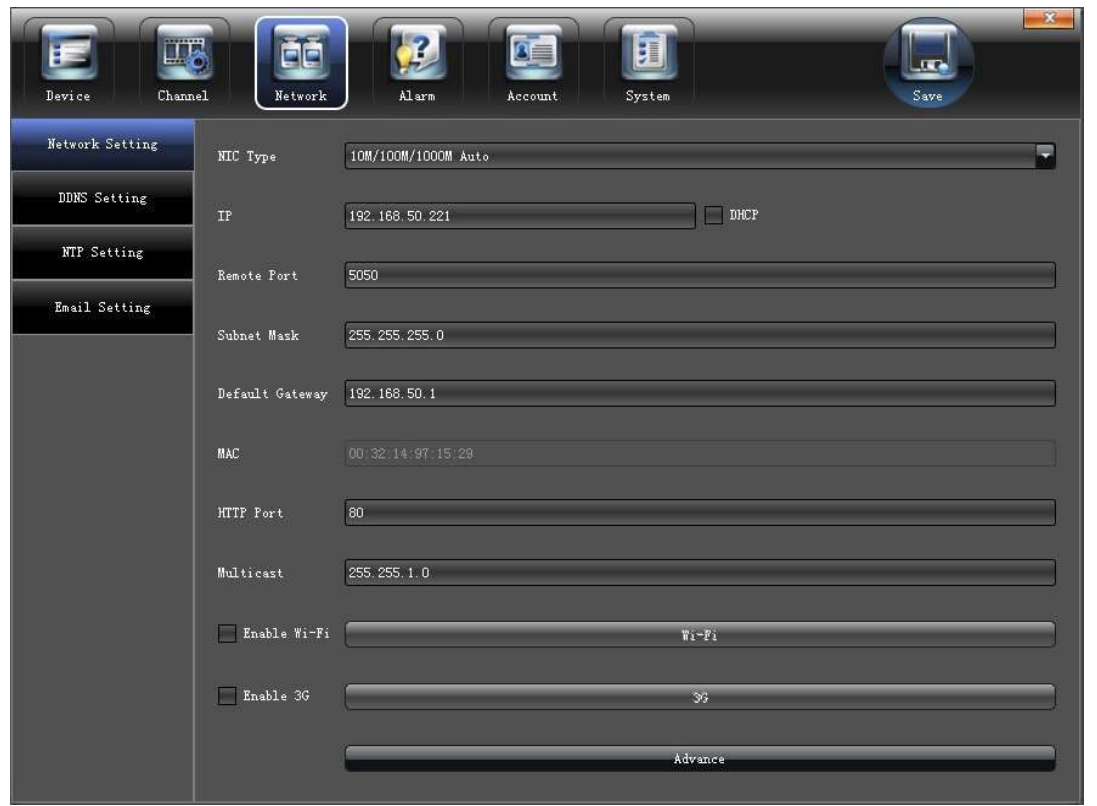

## **5.3.1 УСТАНОВКИ СЕТИ**

Настройте основные сетевые настройки "Network setting" (Установки), как показано на картинке:

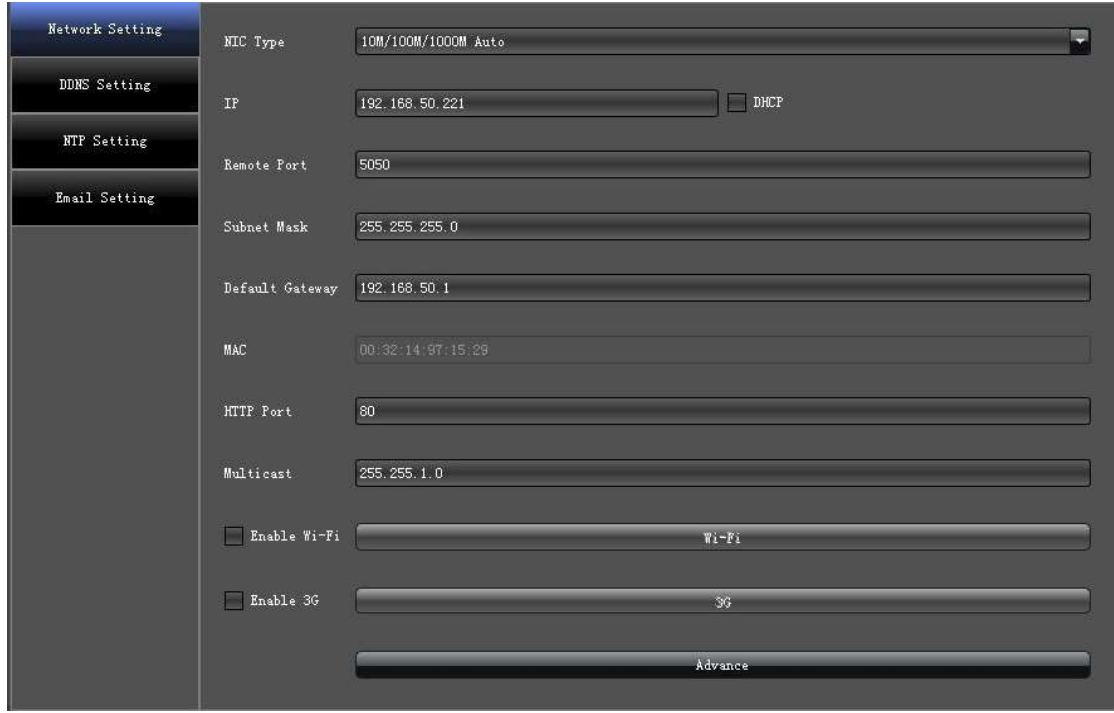

- 1) NIC Type (NIC): Выбор сетевой карты, если их несколько.
- 2) **IP** (IP адрес): Введите IP адрес (По умолчанию: 192.168.1.188)
- 3) **DHCP**: Для включения установите маркер " $\sqrt{ }$ " в окне "DHCP", для автоматического присвоения IP адреса.
- 4) Remote Port (Порт): Установите порт
- 5) Subnet Mask (Маска подсети): Настройте маску подсети
- 6) Default Gateway (Основной шлюз): Настройте шлюз сети
- 7) MAC: MAC адрес вашего устройства
- 8) HTTP Port (Порт HTTP): Порт доступа в web интерфейс (80 по умолчанию)
- 9) Multicast (Мультикаст): настройка мультикаст адресов

10) WIFI: Для включения установите маркер " $\sqrt{''}$  в окне "Enable Wi-Fi" (Включить WiFi). После определения устройства, нажмите "Refresh" (Обновить), для поиска необходимой сети WiFi, нажмите "ОК" для сохранения параметров, как показано на картинке:

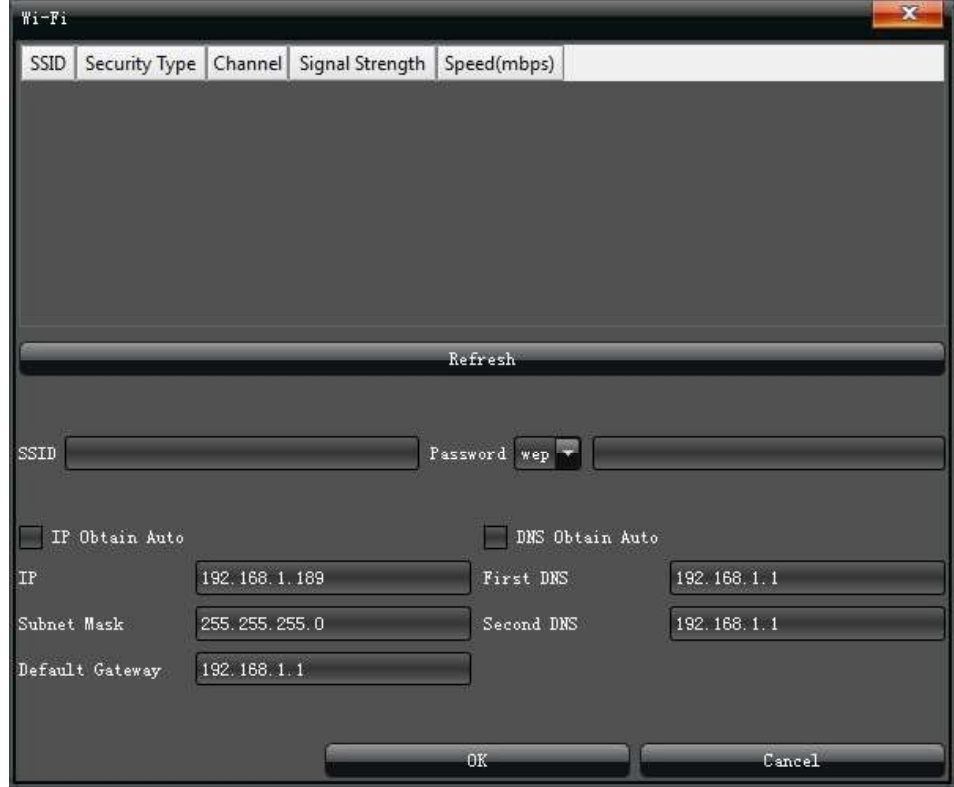

11) 3G: Для включения установите маркер " $\sqrt{ }$ " в окне "Enable 3G" (Активировать 3G). После подключения модема, выберите тип устройства, отредактируйте номер телефона и другие параметры, нажмите "ОК" для сохранения параметров, как показано на картинке:

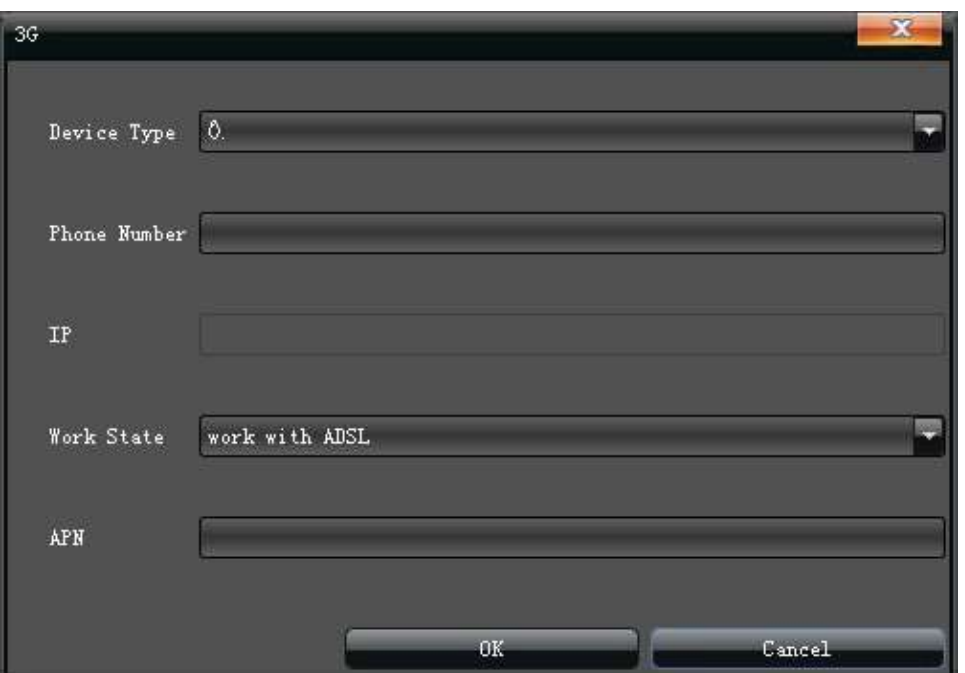

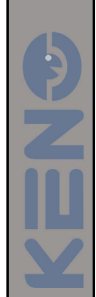

### 5.3.1.1

Для управления расширенными настройками войдите в меню "Advance" (Дополнительно), как указано на картинке:

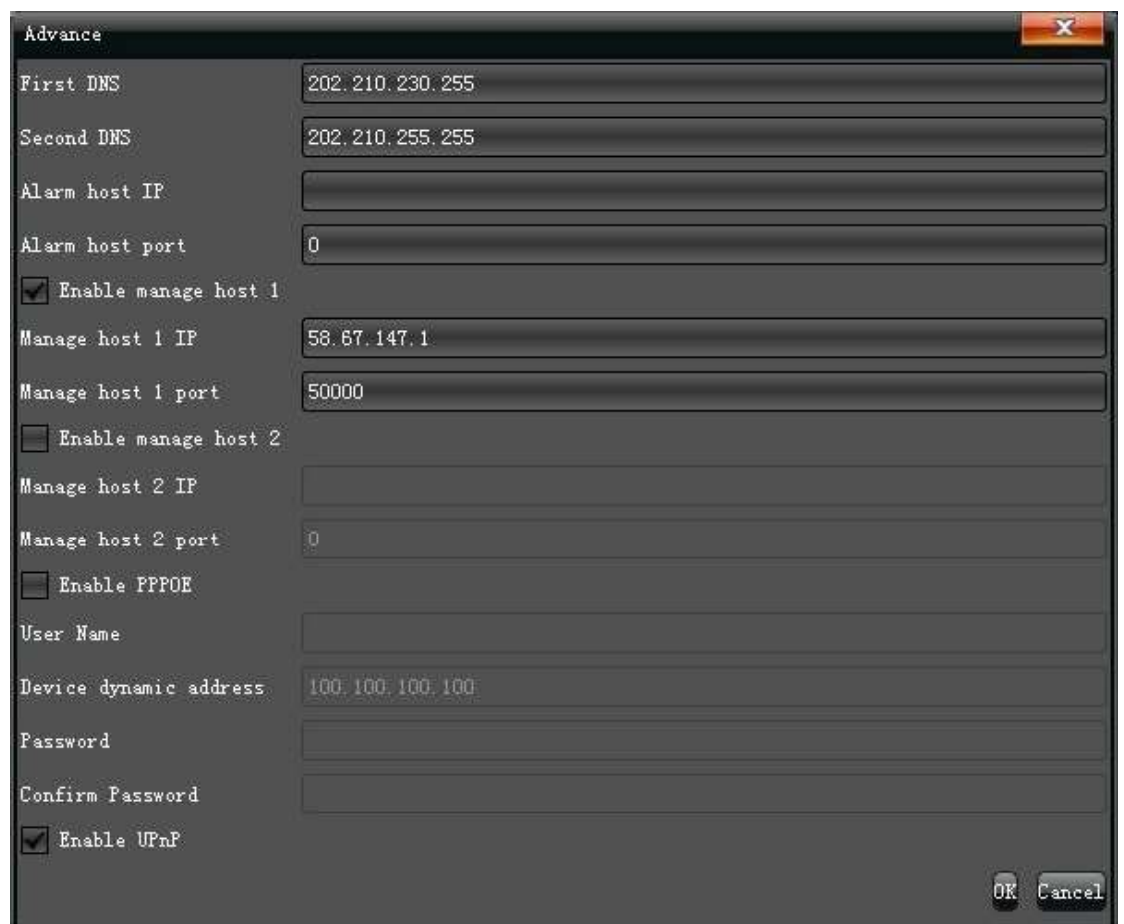

- 1) Администрирование, устройства для подключения к внешним серверам
- 2) Включение PPPOE подключения к сетям, где требуется VPN или иная авторизация

# **5.3.2 НАСТРОЙКА DDNS**

Настройка доступа к регистратору через сервис DDNS, при условии использования динамически меняющегося IP адреса.

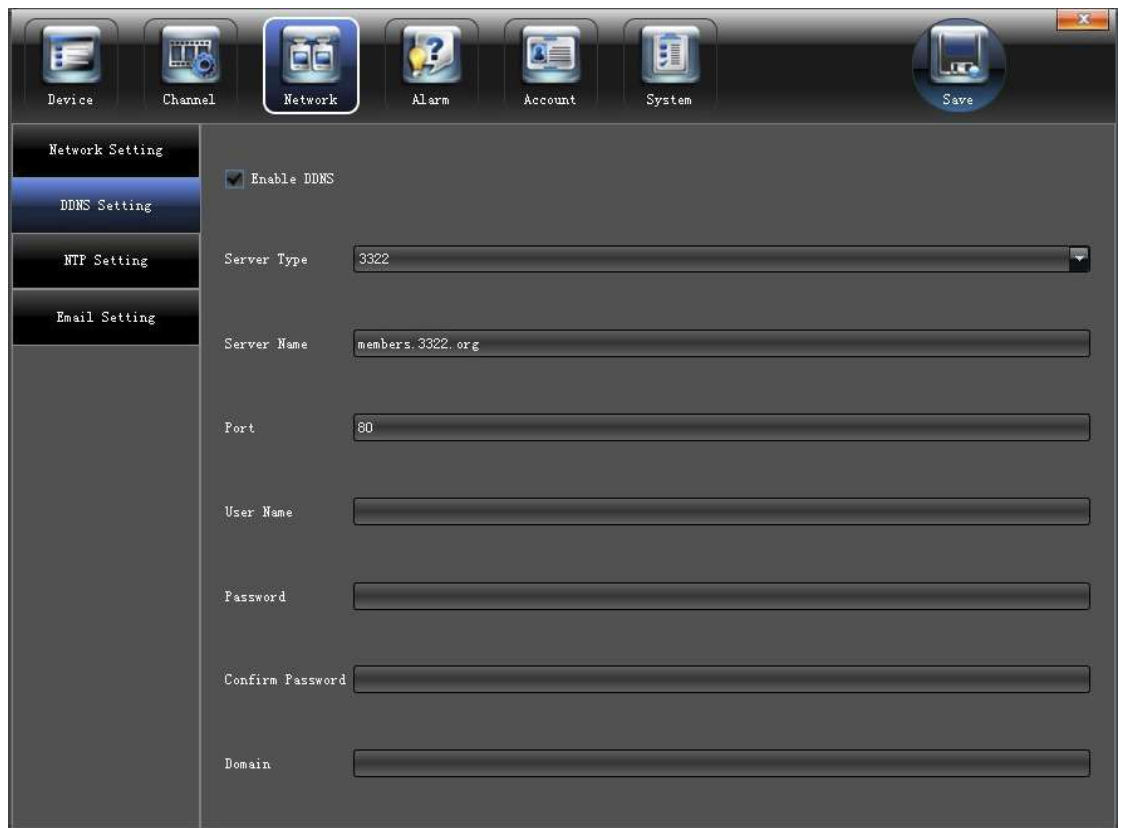

- 1) Выберите тип DDNS сервера (Dyndns, NO-IP или 3322 на выбор)
- 2) Введите зарегистрированное имя, например: member.3322.org"
- 3) Укажите порт
- 4) Введите имя пользователя
- 5) Введите пароль
- 6) Подтвердите пароль
- 7) Введите свободный домен (если это необходимо)

# 5.3.3 НАСТРОЙКА ВРЕМЕНИ (NTP)

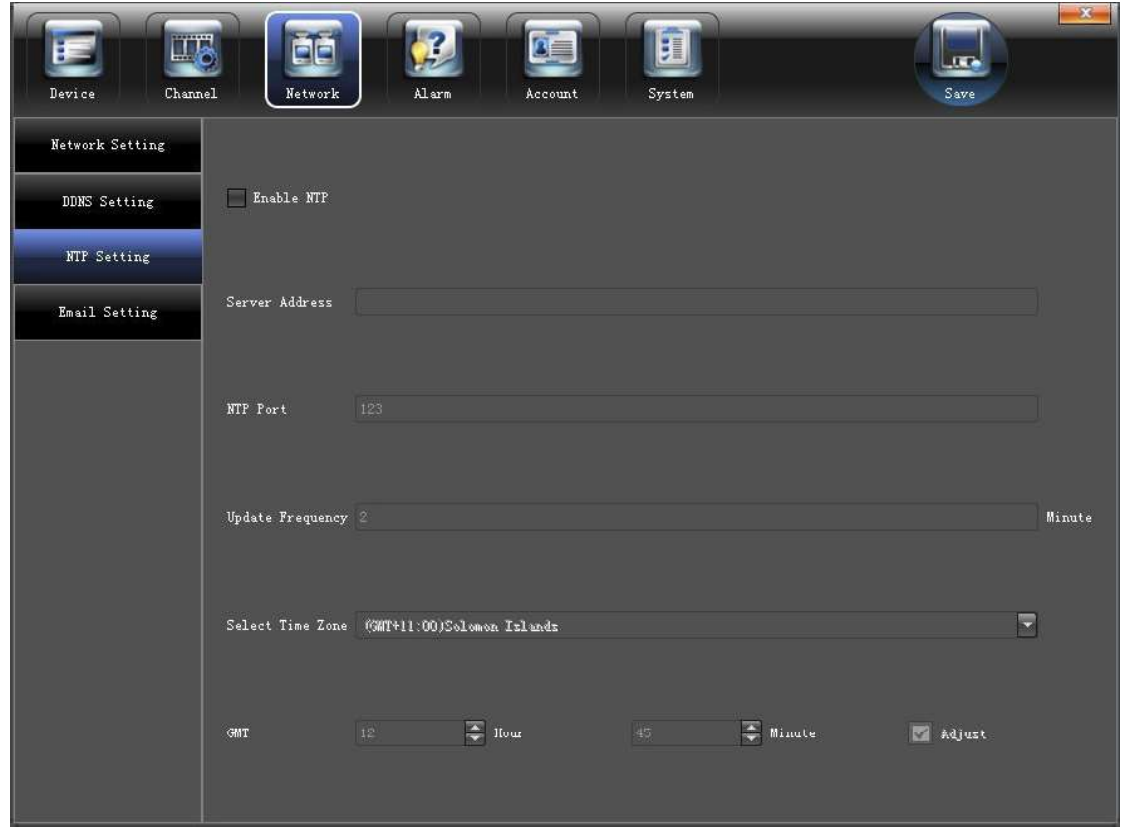

- 1) Server Address (Адрес сервера): Введите IP адрес NTP сервера
- 2) NTP Port (NTP порт): Этот SNTP только для TCP доступа. По умолчанию 123
- 3) Update Frequency (Период синхр.): Период синхронизации времени с сервером
- 4) Select Time Zone (Часовой пояс): Выберите часовой пояс
- 5) **GMT**: Точная регулировка времени

# 5.3.4 HACTPOЙКА ПОЧТЫ (EMAIL)

Настройка соединения с почтовым сервером "Email Setting" и интерфейс подключения указан ниже:

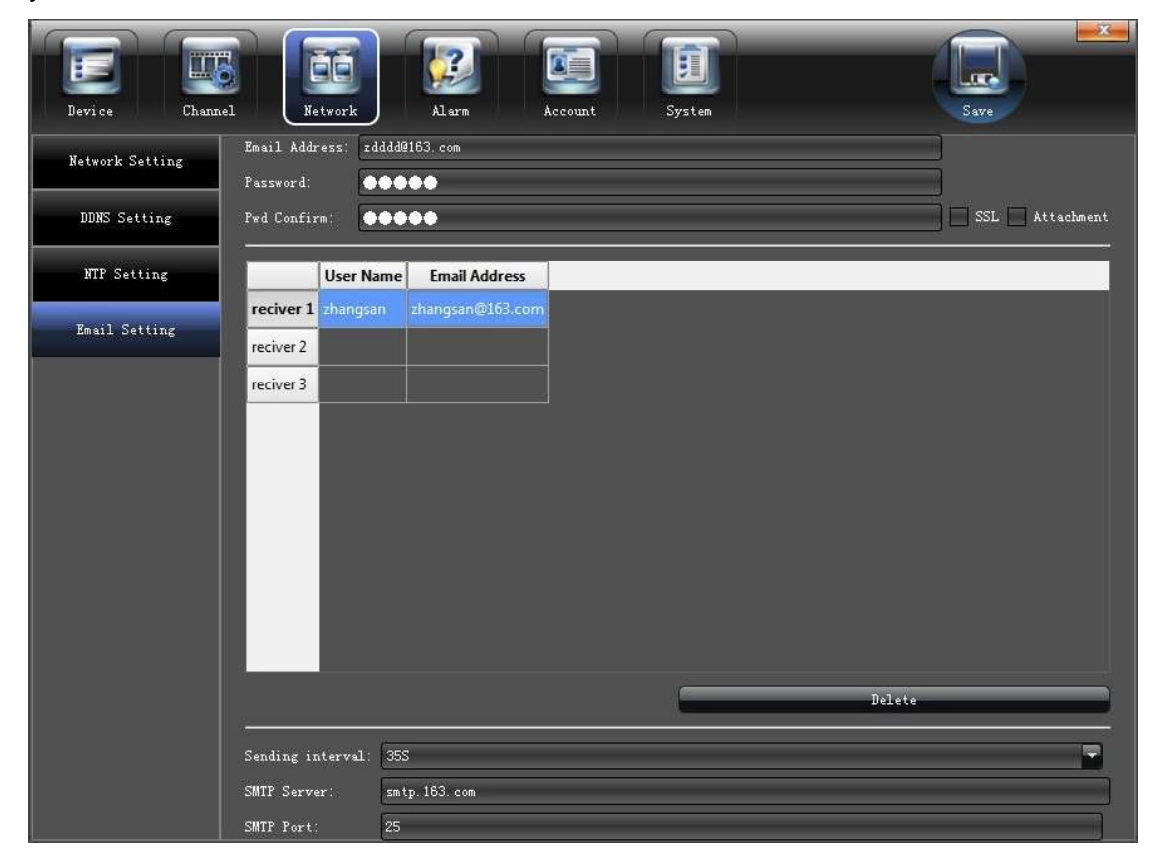

# 5.4 НАСТРОЙКА ТРЕВОГИ

Настойка системы тревог и оповещения "Alarm", интерфейс подключения указан ниже:

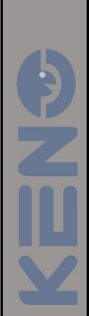

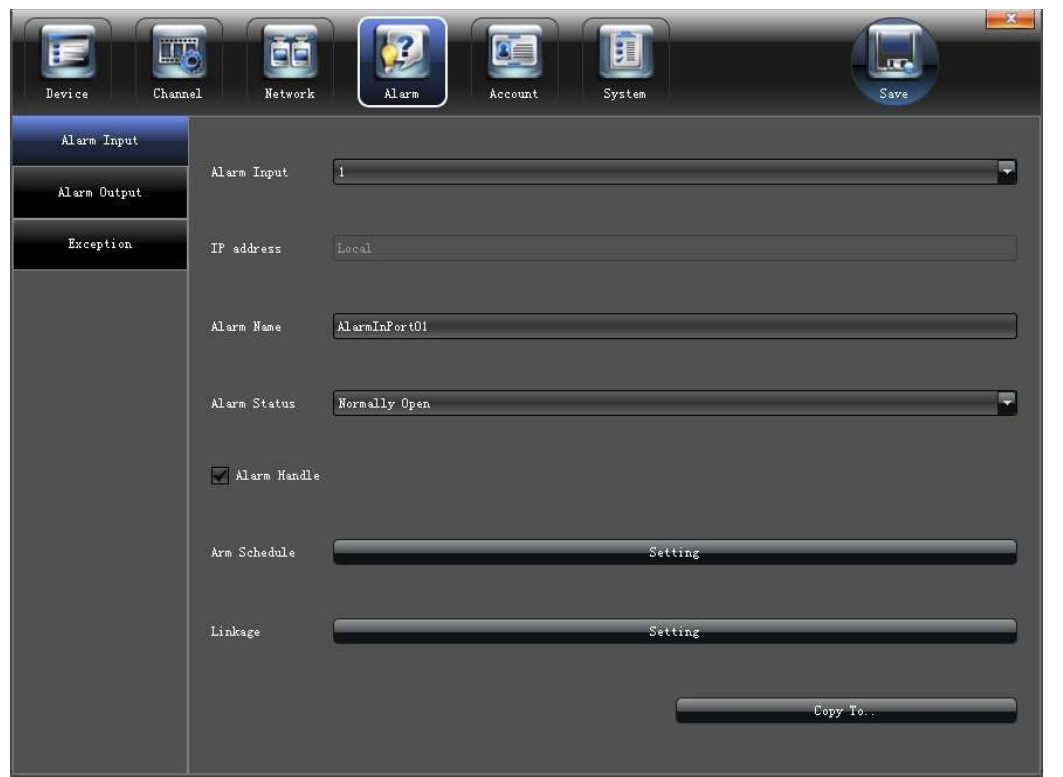

# 5.4.1 ТРЕВОЖНЫЙ ВХОД

Настройка параметров тревожного входа "Alarm Input", интерфейс подключения указан ниже:

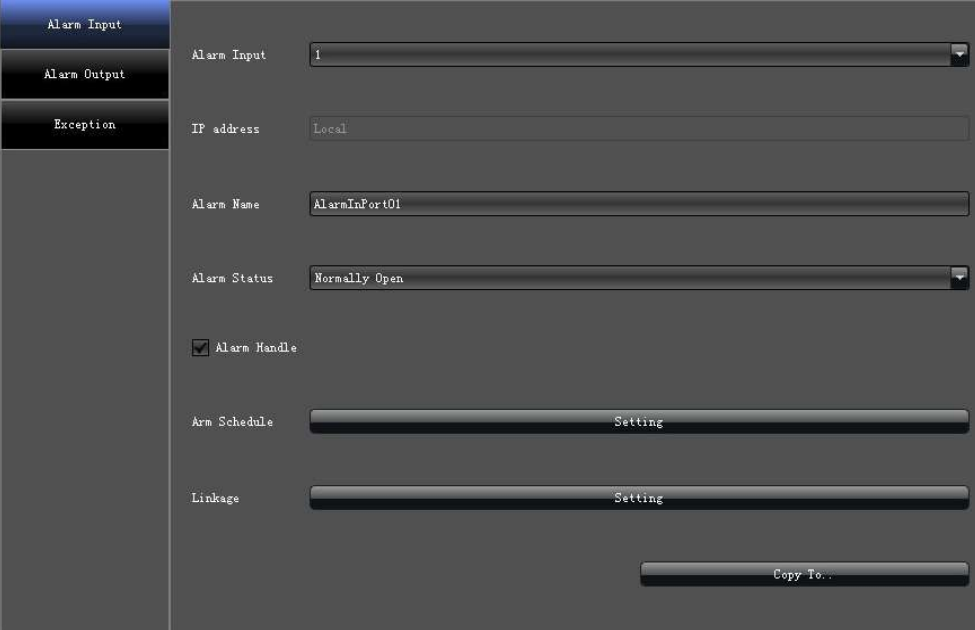

- 1) Включить тревогу
- 2) Настроить расписание
- 3) Выбрать режим работы, как указано ниже на рисунке:

<u>V</u>

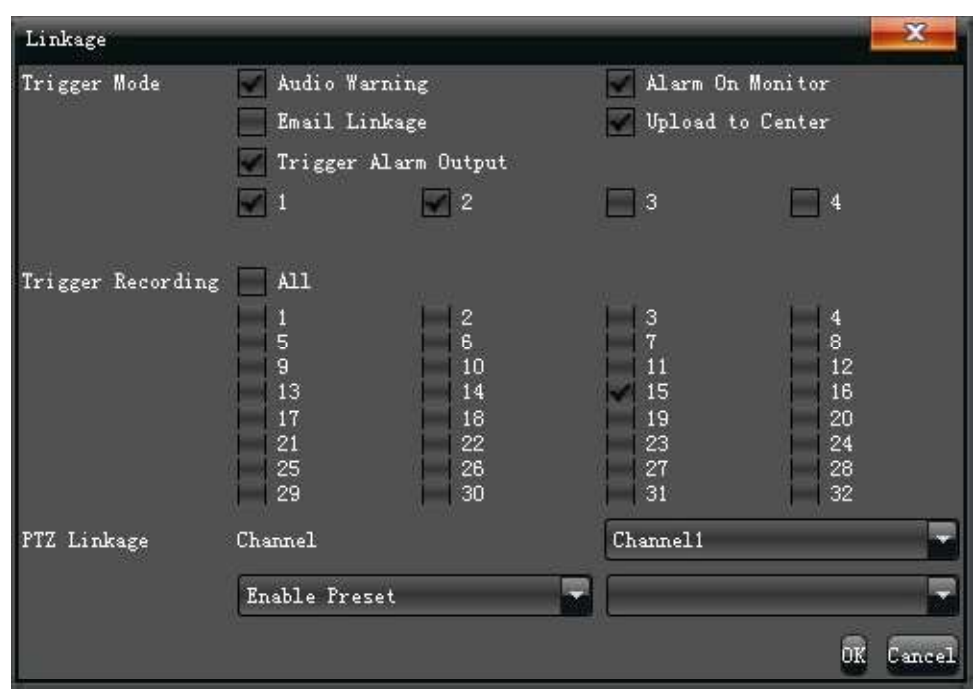

# 5.4.2 ТРЕВОЖНЫЙ ВЫХОД

Настройка параметров тревожного выхода "Alarm Input", интерфейс подключения указан ниже:

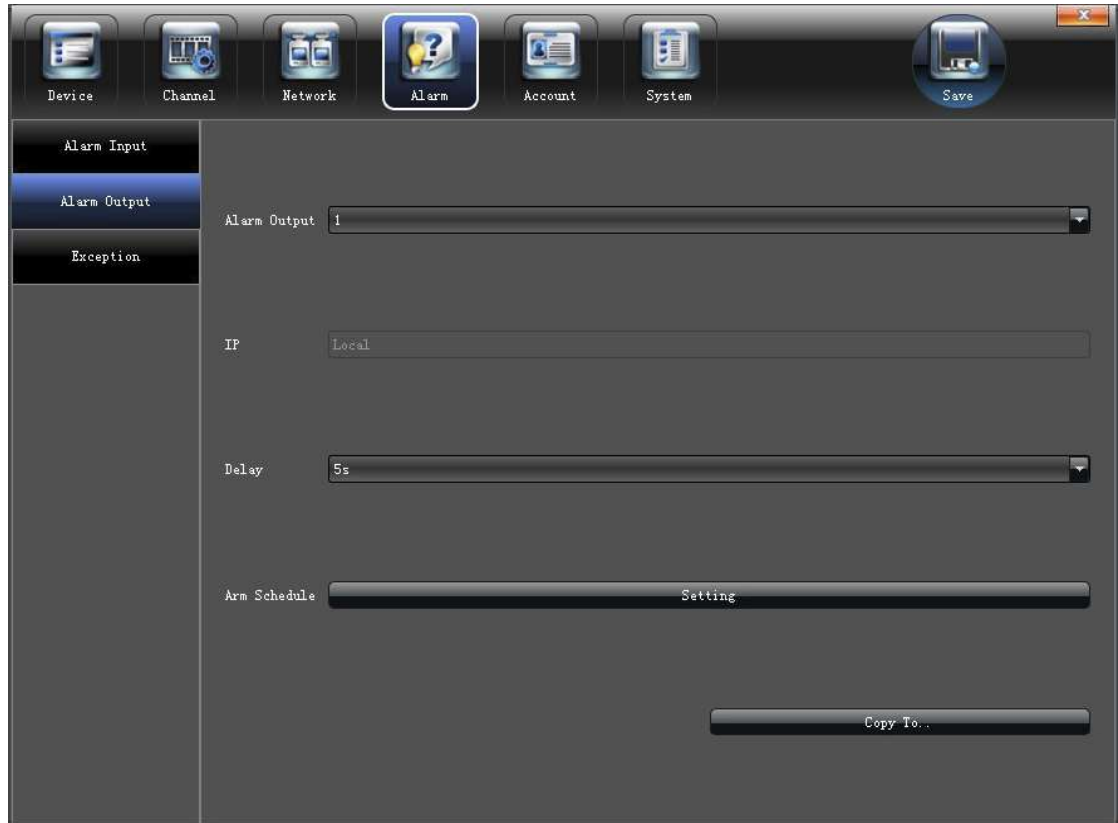

1) Настроить задержку сработки

2) Настроить расписание

KENS

## 5.4.3 ОСОБАЯ СИТУАЦИЯ

Настройка обнаружения внутренних ошибок "Exception", интерфейс подключения указан ниже:

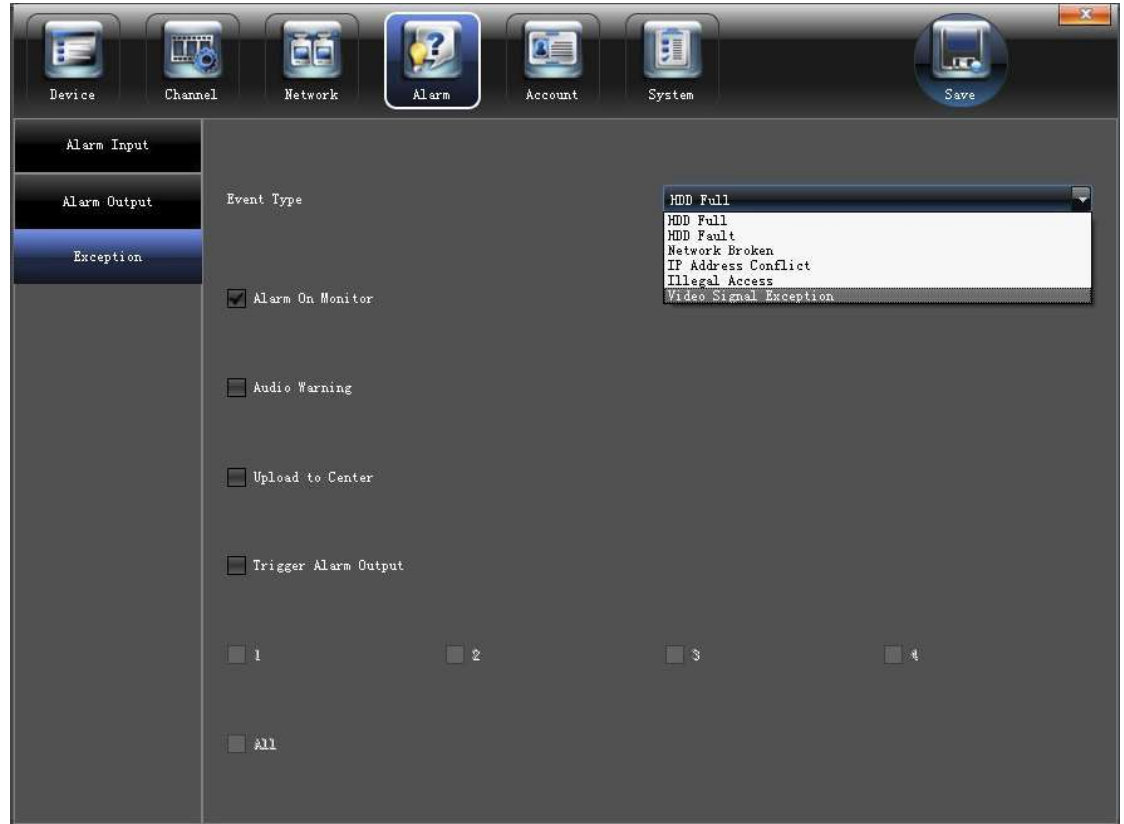

## 5.5 УСТАНОВКИ ПОЛЬЗОВАТЕЛЯ

Настройка и добавление новых пользователей "Account", интерфейс подключения указан ниже:

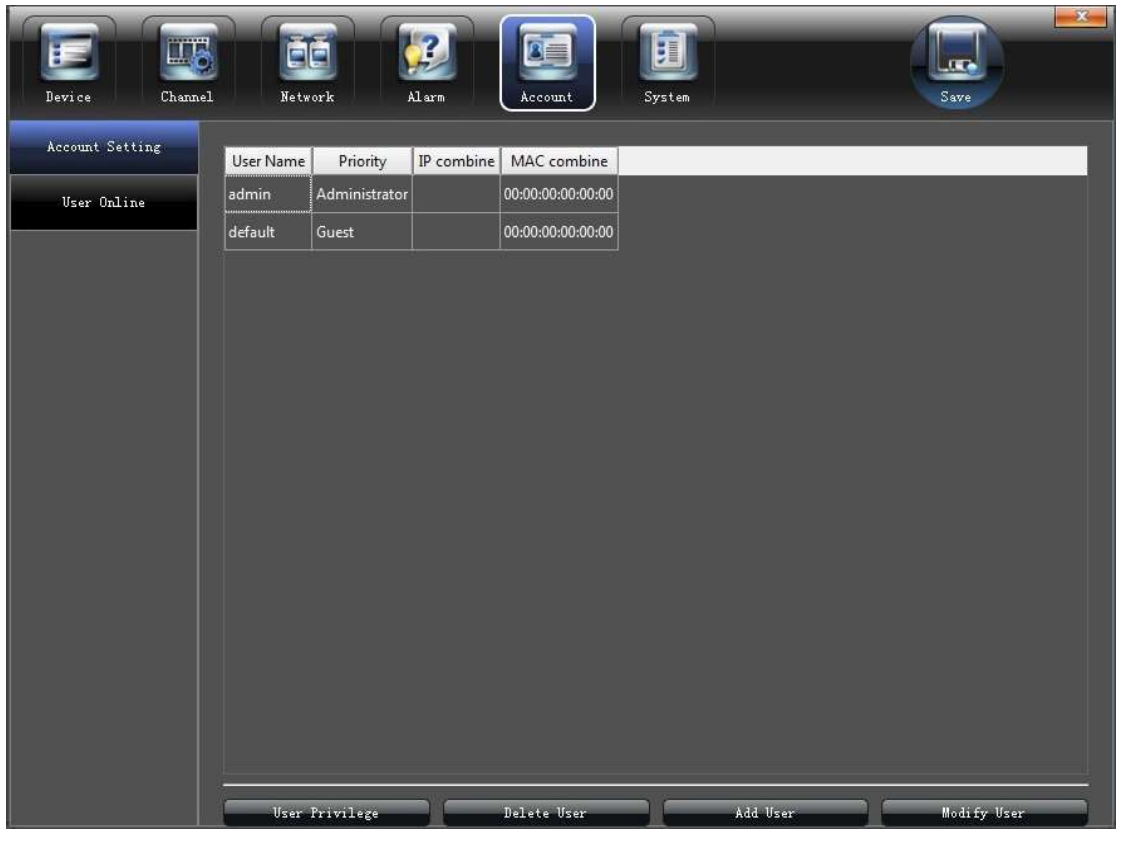

#### НАСТРОЙКИ ПОЛЬЗОВАТЕЛЯ  $5.5.1$

Изменить / Добавить / Удалить пользователя, наделить его особыми полномочиями, можно в разделе " Account Setting" (Настройка пользователя)

 $\sim$   $\sim$ 

f

U

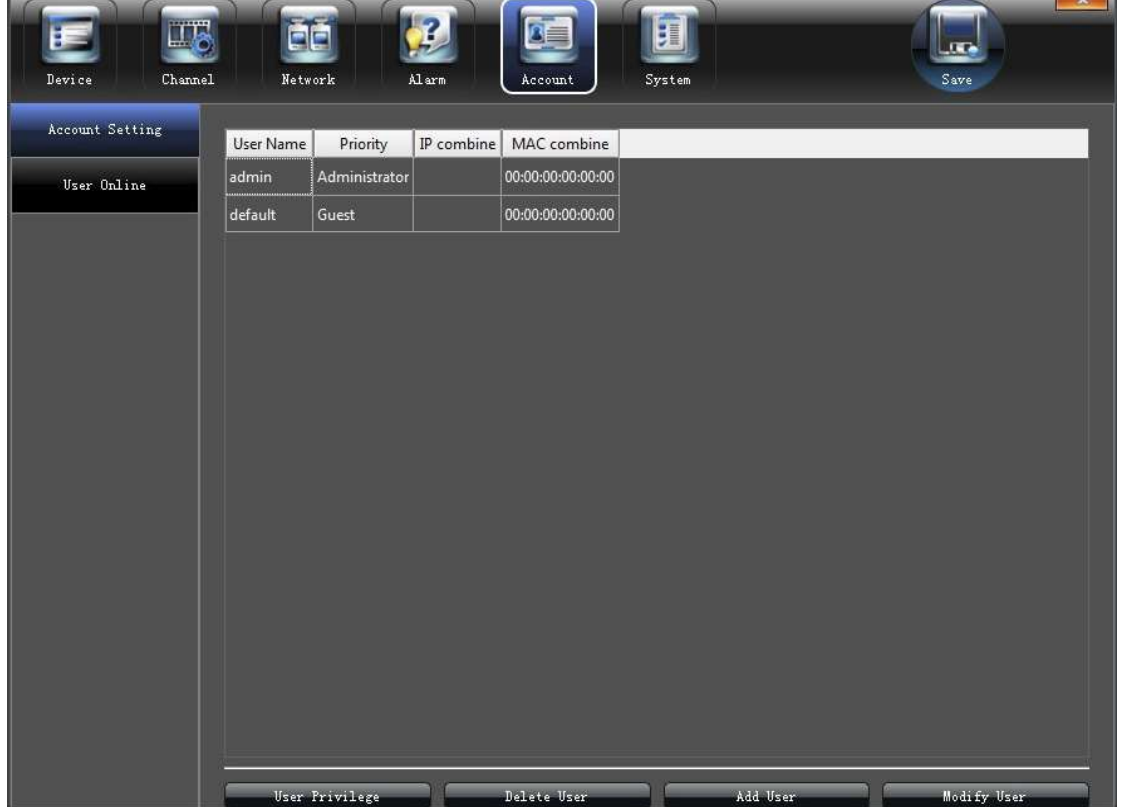

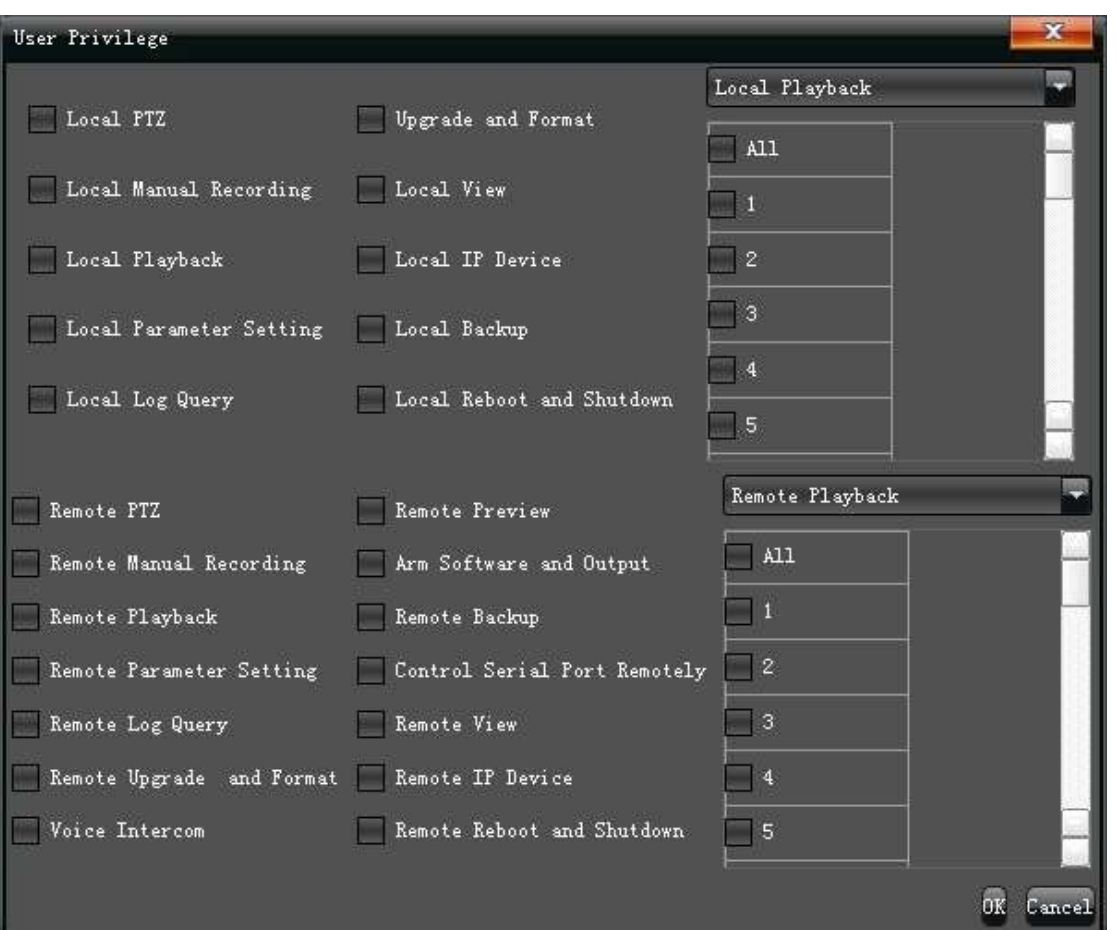

### 5.5.2 ПОДКЛЮЧЕННЫЕ ПОЛЬЗОВАТЕЛИ

Проверить текущее состояние подключенных пользователей можно в разделе "User **Online"** (Пользователь в сети), как показано на картинке:

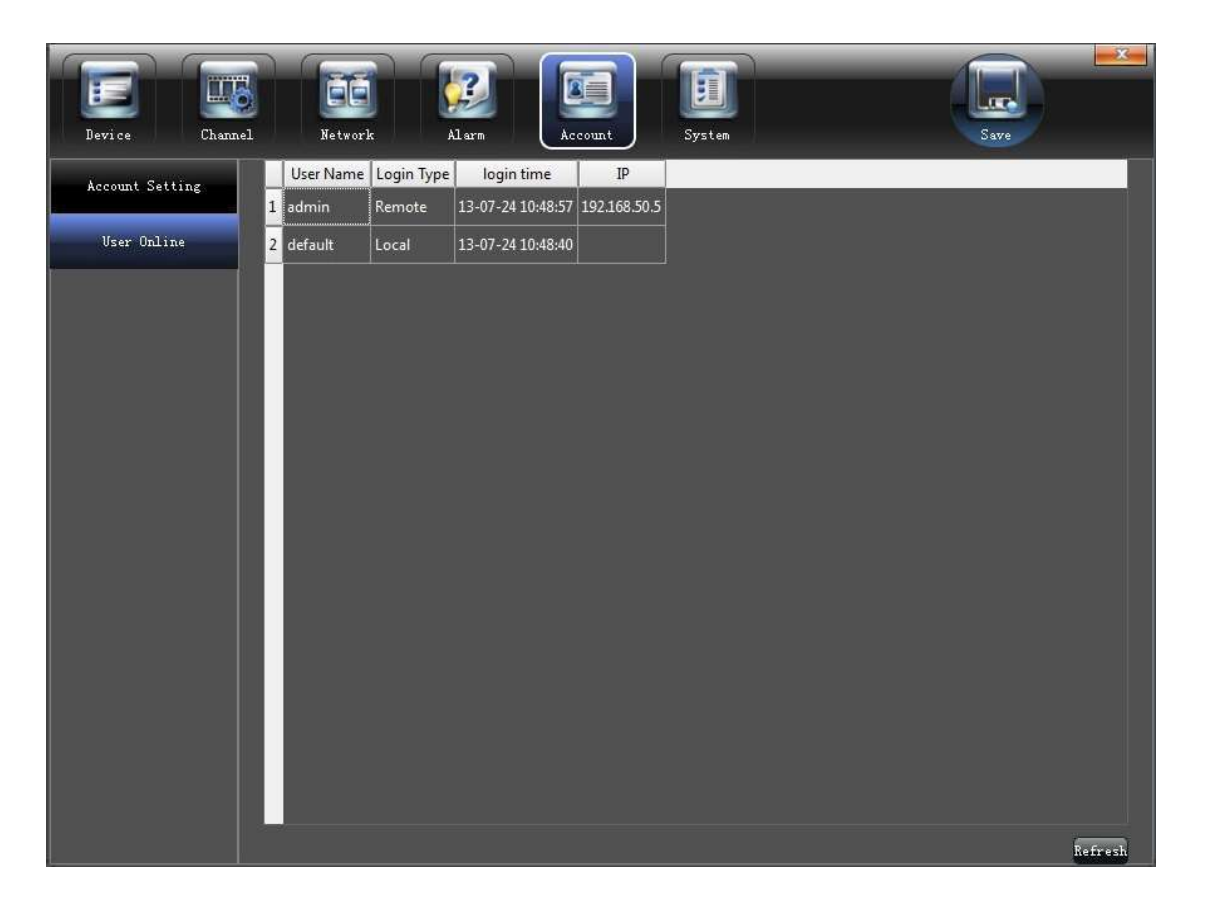

# 5.6 НАСТРОЙКА СИСТЕМЫ

Настроить и получить информацию о системе можно в разделе "System" (Система), как это показано на рисунке ниже:

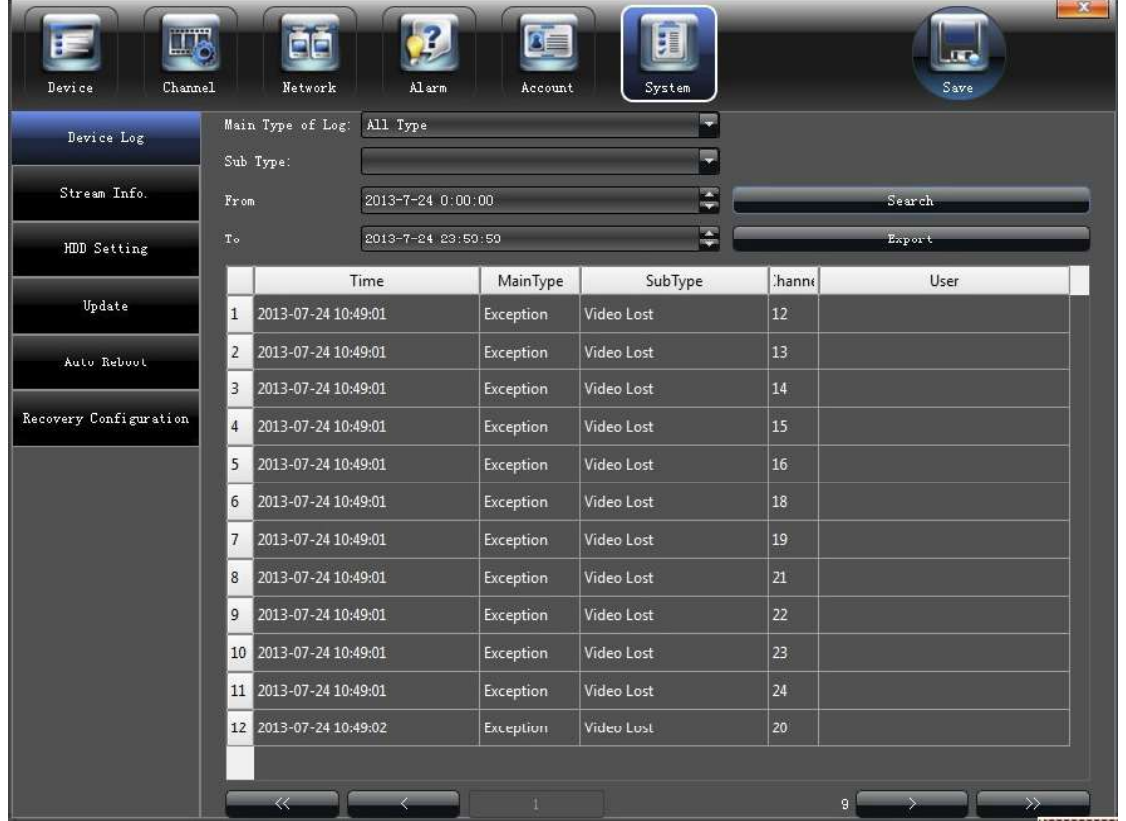

### 5.6.1 ЖУРНАЛ

Нажмите "Device Log" (Журнал) в разделе "System" (Система), для проверки всех событий произошедших с вашим устройством:

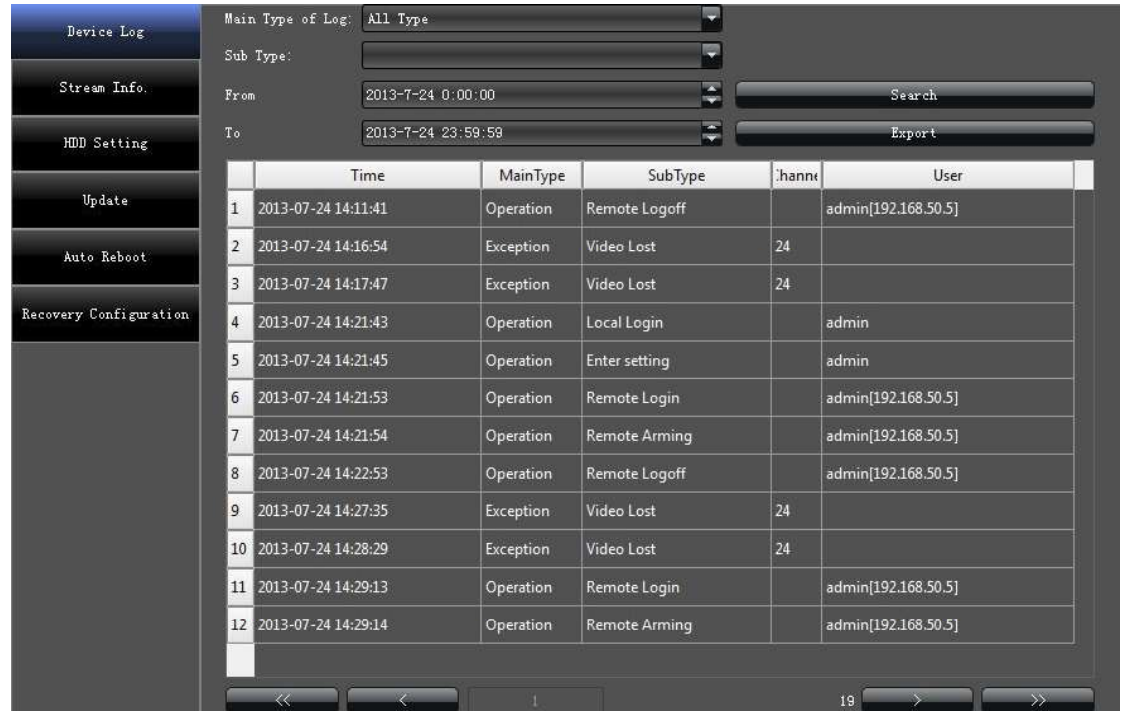

- 1) Основной журнал: Bce/ Тревога/ Текущее/ По выбору
- 2) Дополнительный журнал: Для более точных отчетов
- 3) От: Задать время, начала формирования отчета
- 4) До: Задать время, окончания формирования отчета
- 5) Копировать: Копировать или отображать отчет

### **5.6.2 ПОТОК**

Посмотреть информацию о потоках на каждом канале можно в разделе "Stream Info." (Поток), как это показано на картинке ниже.

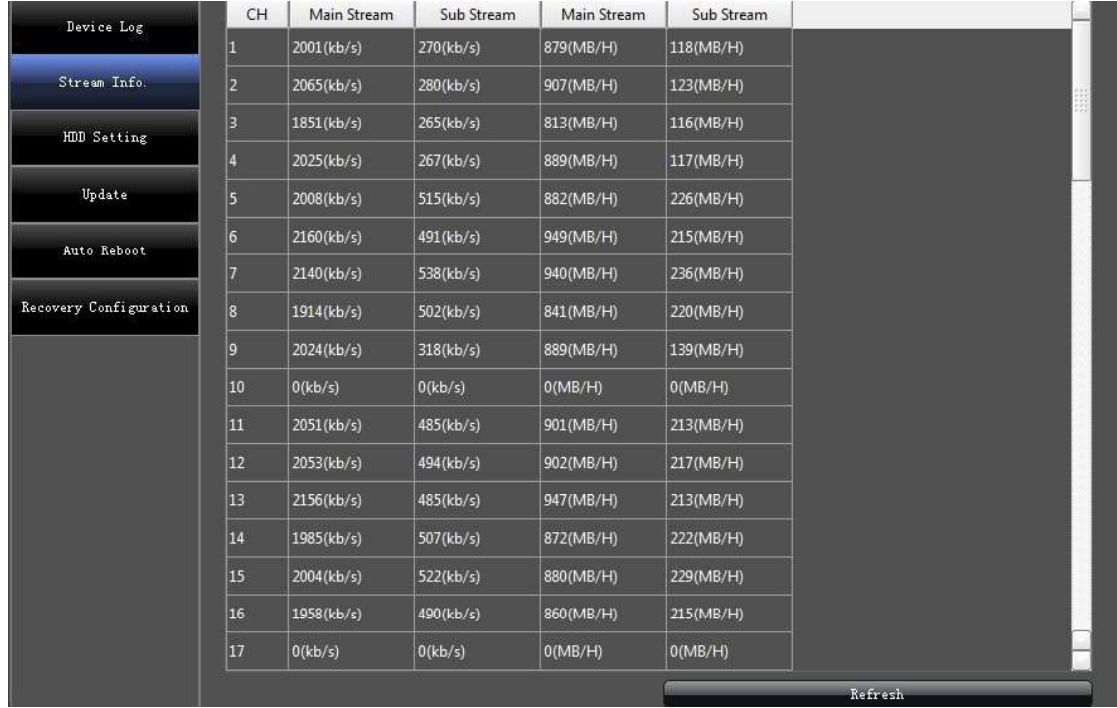

### 5.6.3 HDD

Для проверки работы, свободного места на диске или форматирования жесткого диска, в разделе "HDD", необходимо установить маркер " $\sqrt$ " напротив интересующего диска и произвести операцию, как показано на рисунке:

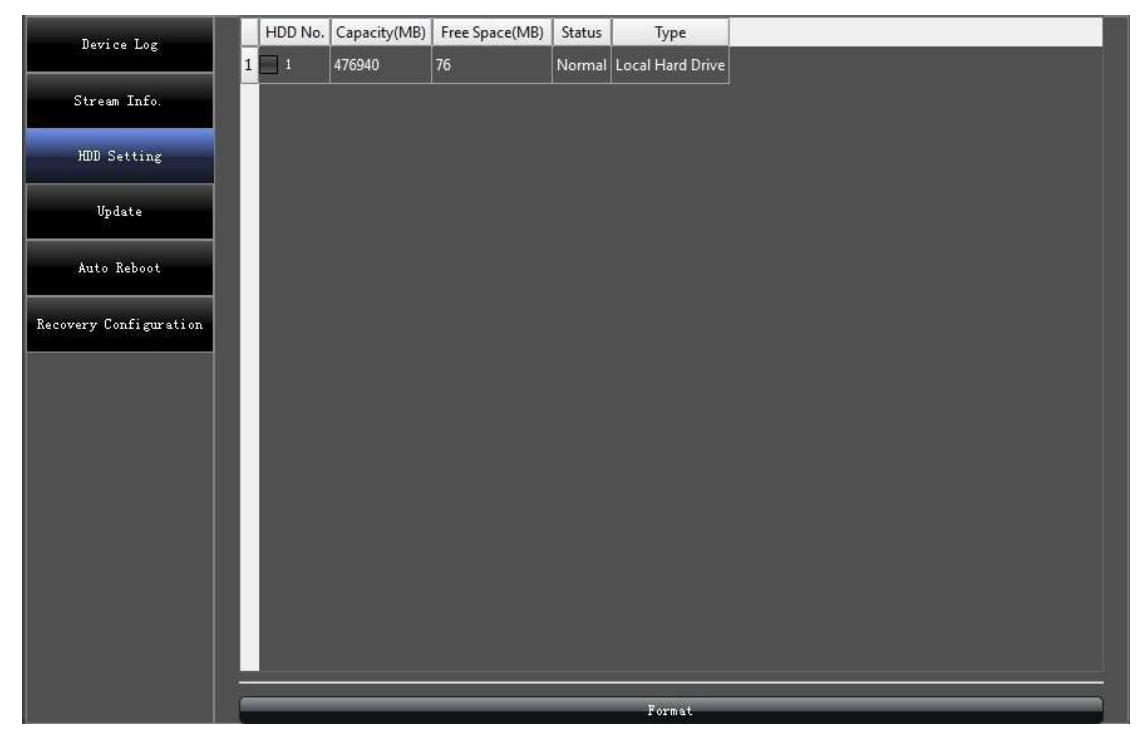

## 5.6.4

Данный раздел предназначен для обновления программного обеспечения устройства по сети или через порт USB.

## **5.6.5 ABTO NEPE3AFPY3KA**

Можно выбрать режимы: Никогда / Каждый день / Каждую неделю/ для перезагрузки устройства.

## **5.6.6 ВОССТАНОВЛЕНИЕ**

Нажмите, Сохранить / Загрузить конфигурацию системы для сохранения или восстановления параметров настройки, сохраненных в файле.

### 6. PTZ

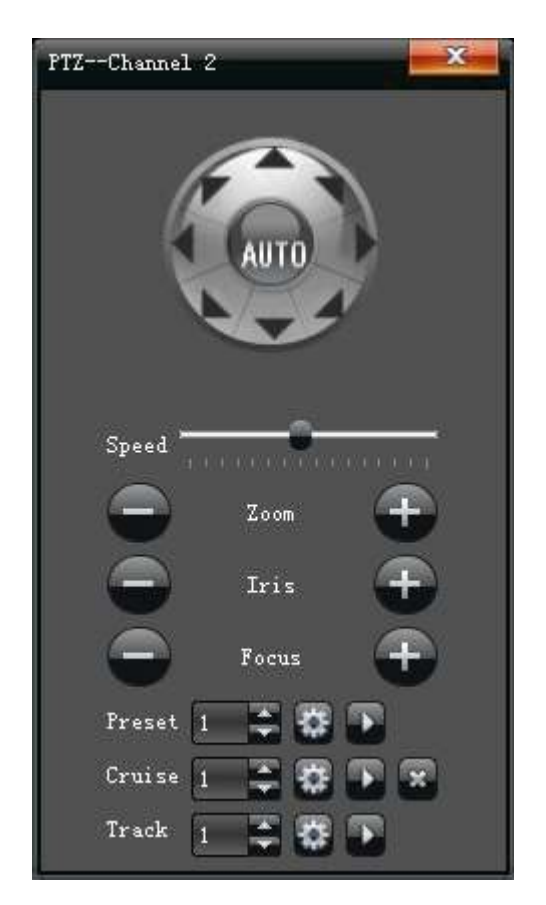

1) "Пресет": Переведите поворотную камеру в желаемое положение и нажмите кнопку " \* " для подтверждения выбранной точки.

Вызов точки: Выберите необходимою точку по номеру и нажмите " " кнопку.

2) "Маршрут": Выберите необходимый номер маршрута и нажмите " \*\* " кнопку, для вхождения в интерфейс:

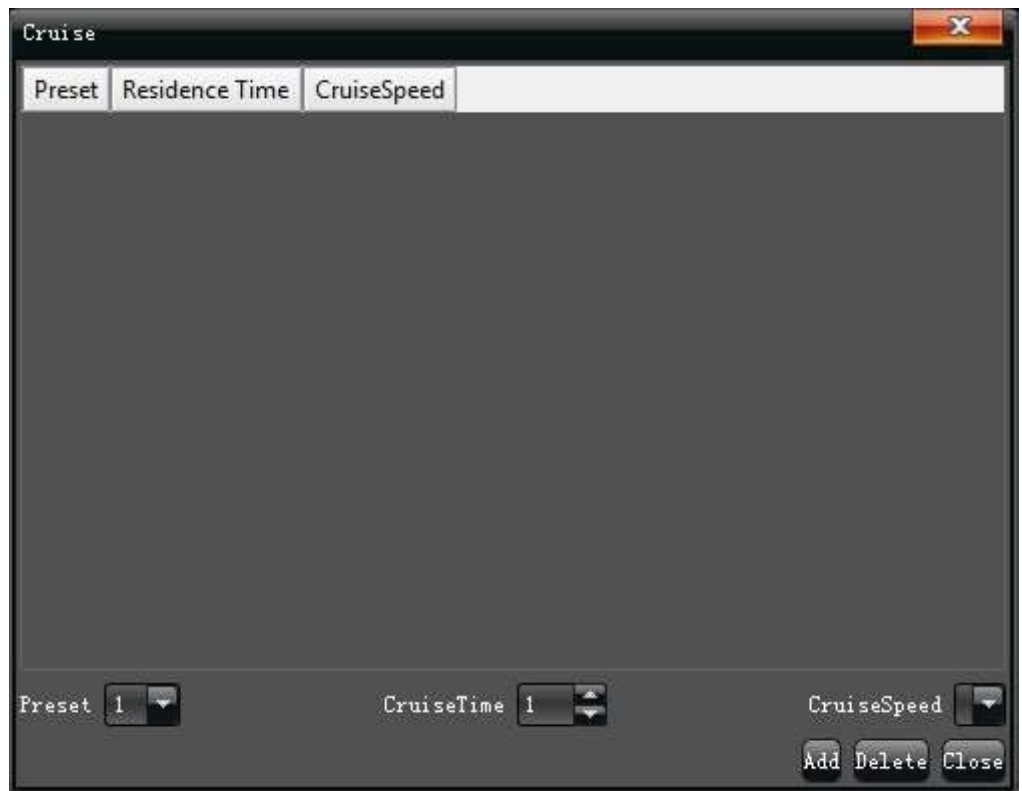

Интерфейс "Маршрут" настраивает: точки (Пресеты), Время нахождения на точке (Пресете), Скорость патрулирования, и добавляет новые пути (перемещение по точкам (Пресетам). При необходимости все точки и настройки можно удалить.

Запуск маршрута: Для запуска маршрута нажмите "**D**" кнопку.

Удаление маршрута: Выберите маршрут, который хотите удалить и нажмите удаление.

3) "Шаблон": Выберите номер маршрута и активируйте запись его, далее проведите камеру по всем точкам на вашем маршруте и остановите запись.

Запуск Шаблона: Выберите необходимый шаблон и нажмите " инопку.

## 7. РУЧНАЯ ЗАПИСЬ

Ручная запись служит для принудительного режима записи видео. Если выбран данный режим, запись будет вестись постоянно и запись по расписанию работать не будет, см. рисунок:

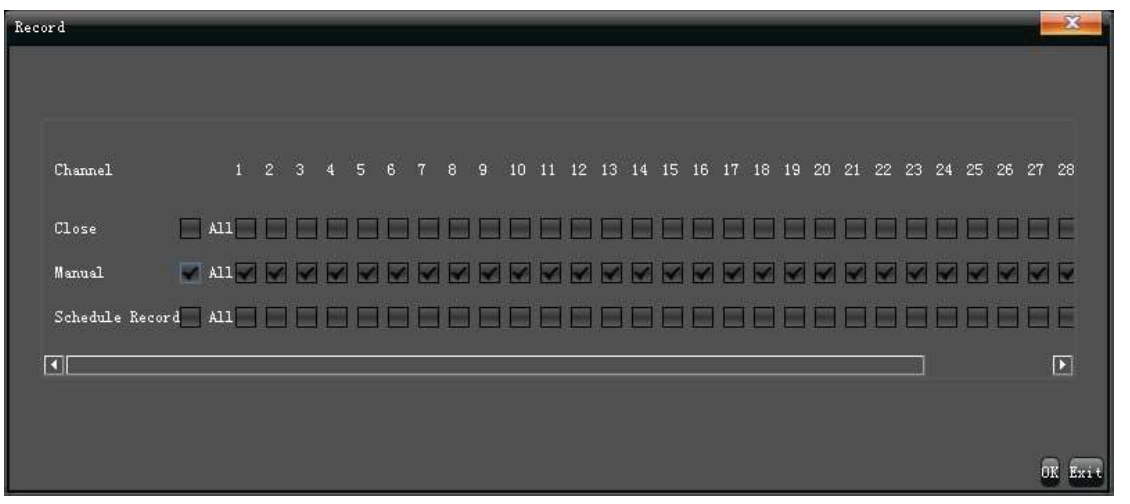

# 8. РУЧНОЙ СНИМОК

Чтобы сделать снимок в архив при просмотре живого видео, необходимо нажать на иконку B нижнем правом углу окна камеры. Снимки, потом, можно просмотреть с помощью "Файлового менеджера" в главном меню.

# 9. ВОСПРОИЗВЕДЕНИЕ

Для того чтобы просмотреть записанные ранее видеофрагменты, необходимо войти в меню "Воспроизведение" в основном меню, как показано на картинке:

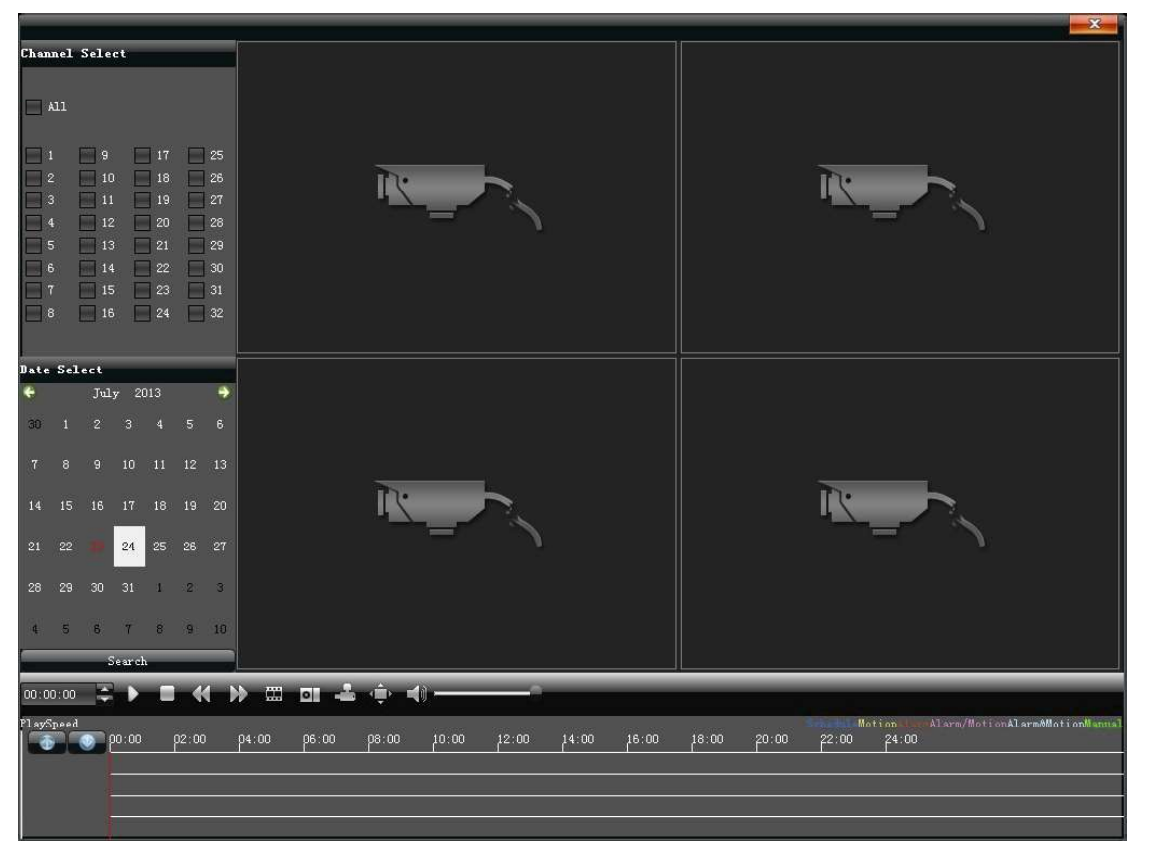

- 1) Пауза: Останавливает воспроизведение на паузу
- 2) Стоп: Останавливает воспроизведение
- 3) Медленно: Замедляет просмотр видео (1/2, 1/4, 1/8, 1/16 на выбор)
- 4) Быстро: Ускоряет просмотр видео (2, 4, 8, 16 на выбор)
- 5) Снимок: Позволяет сделать снимок из архива
- 6) По кадру: Воспроизведение видео покадрово
- 7) Архив: Архивация выбранных каналов
- 8) Во весь экран: Воспроизведение видео во весь экран
- 9) Звук: Настройка громкости при воспроизведении

Двойной клик по тайм бару с фрагментами видео, начнет воспроизведение. Двойной клик по экрану выведет видео в полноэкранный режим.

# 10. НАСТРОЙКИ ДИСПЛЕЯ

Для настройки параметров отображения, воспользуйтесь закладкой "Настройки дисплея" в главном меню устройства, как показано ниже:

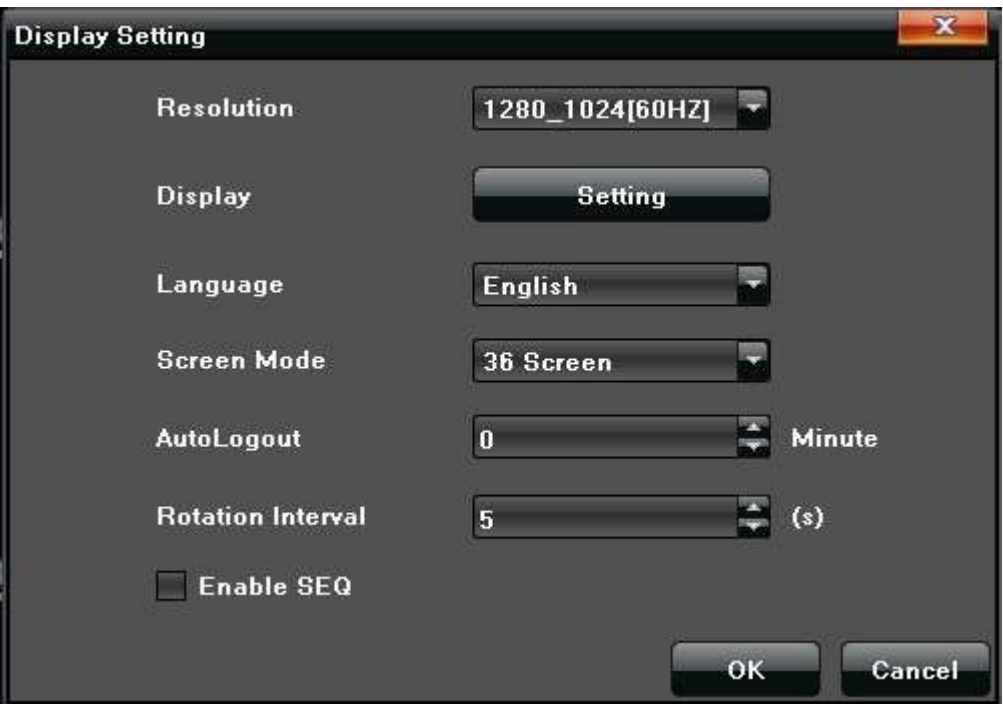

- 1) Разрешение: Выберите необходимое разрешение
- 2) Дисплей: Настройка Яркости/ Контрастности/ Цветности/ Цветового баланса на мониторе
- 3) Язык: Выберите необходимый язык интерфейса
- 4) Режим вывода: 1/4 /9 /16 экранное меню

5) Авто выход: Настройка длительности бездействия системы до авто выхода и блокировки системы

6) Обход: Настройка временного интервала селектирования видео камер в секунду, Установите маркер "√" если хотите активировать "Обход".

# 11. АРХИВАЦИЯ

Для снятия архивов воспользуйтесь меню "Архивация". Вставьте USB носитель в порт регистратора, система должна определить емкость автоматически, далее вы можете выбрать формат, в котором будет сохранен архив, как указано на картинке ниже:

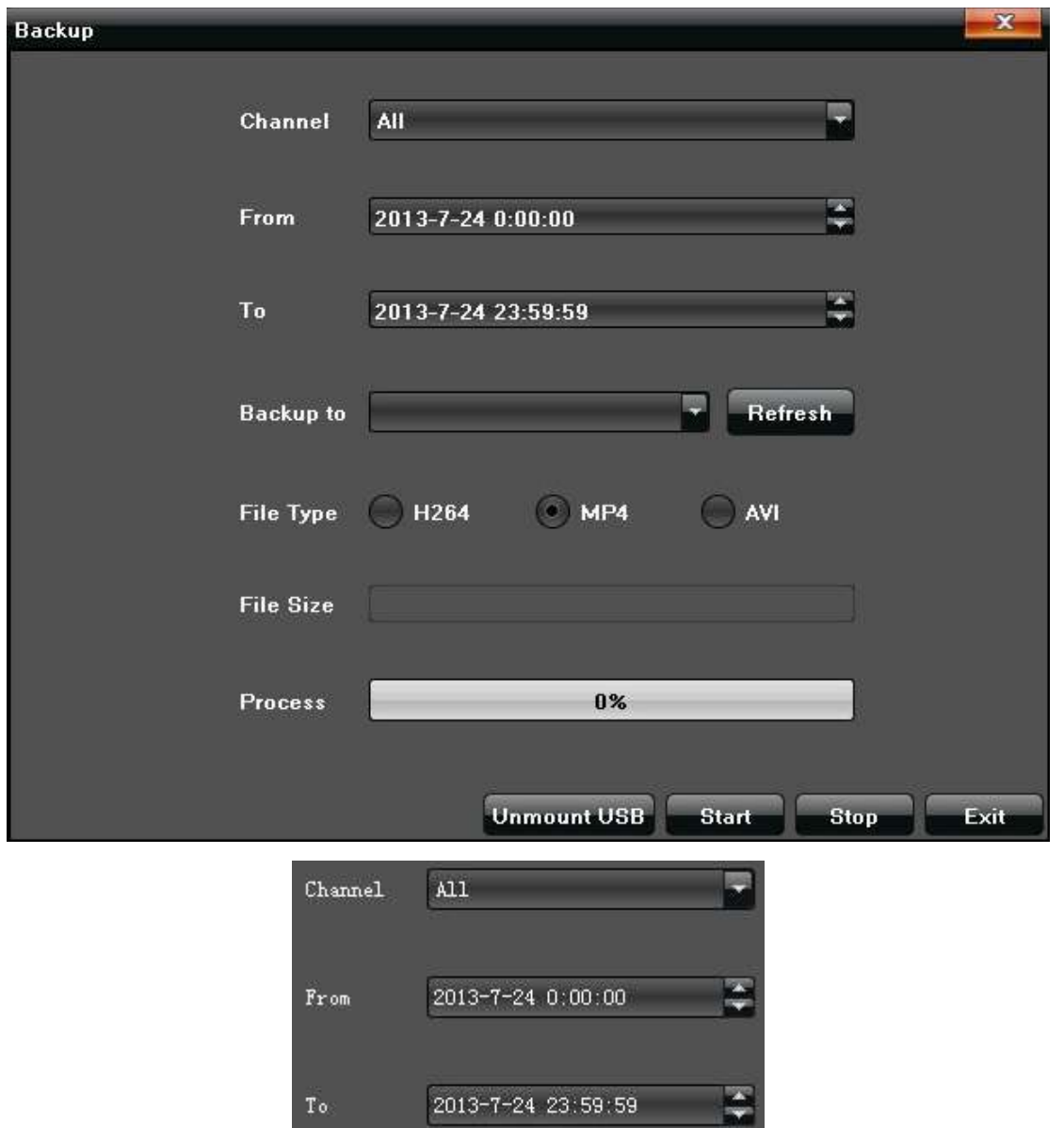

- 1) Канал: Определите, какой канал необходимо архивировать
- 2) От: Задать время, начала архивации
- 3) До: Задать время, окончания архивации

Нажмите "Старт" для начала архивации выбранного канало, процесс будет отображен на Экране.

# **12. TPEBOFA**

Для просмотра тревожных сообщений воспользуйтесь разделом "Тревога" в основном меню устройства, как показано на картинке ниже:

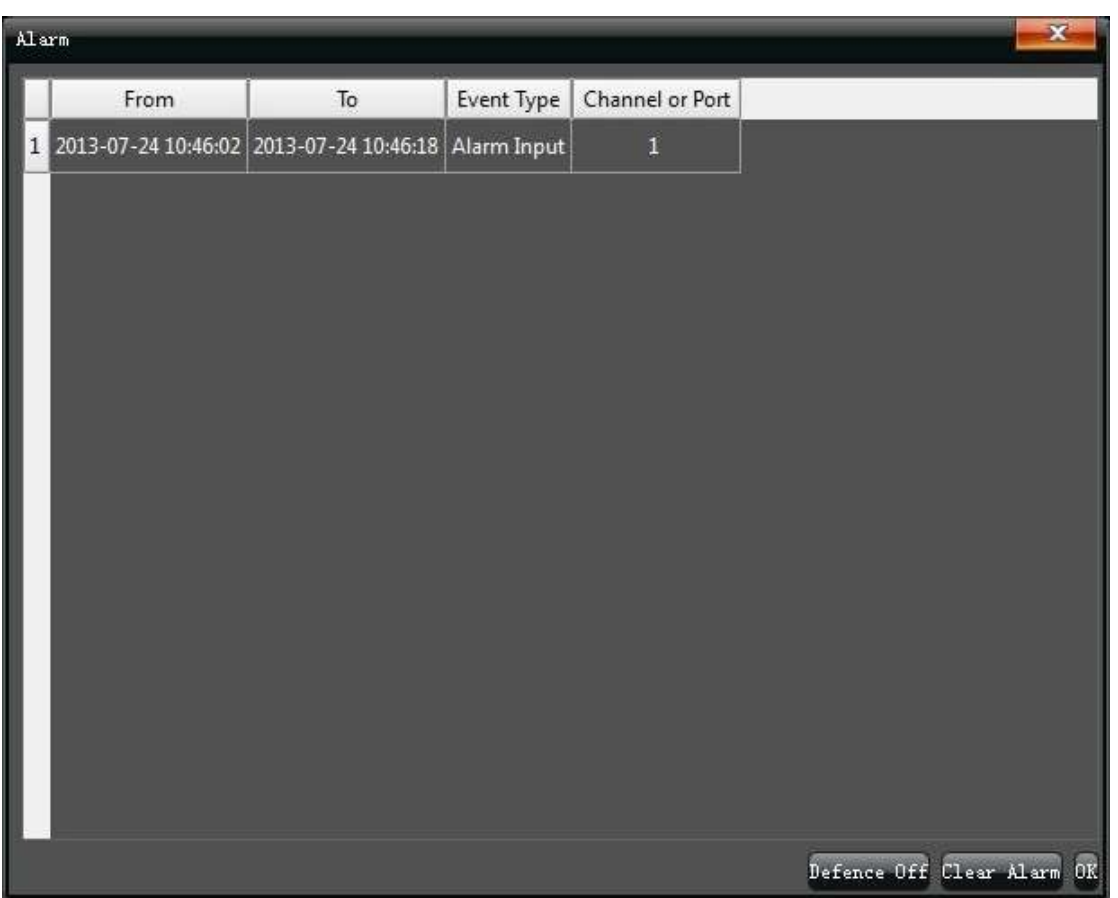

# 13. ФАЙЛОВЫЙ МЕНЕДЖЕР

Раздел "Файловый менеджер" находится в основном меню устройства и отображает хранящуюся видеоинформацию и снимки:

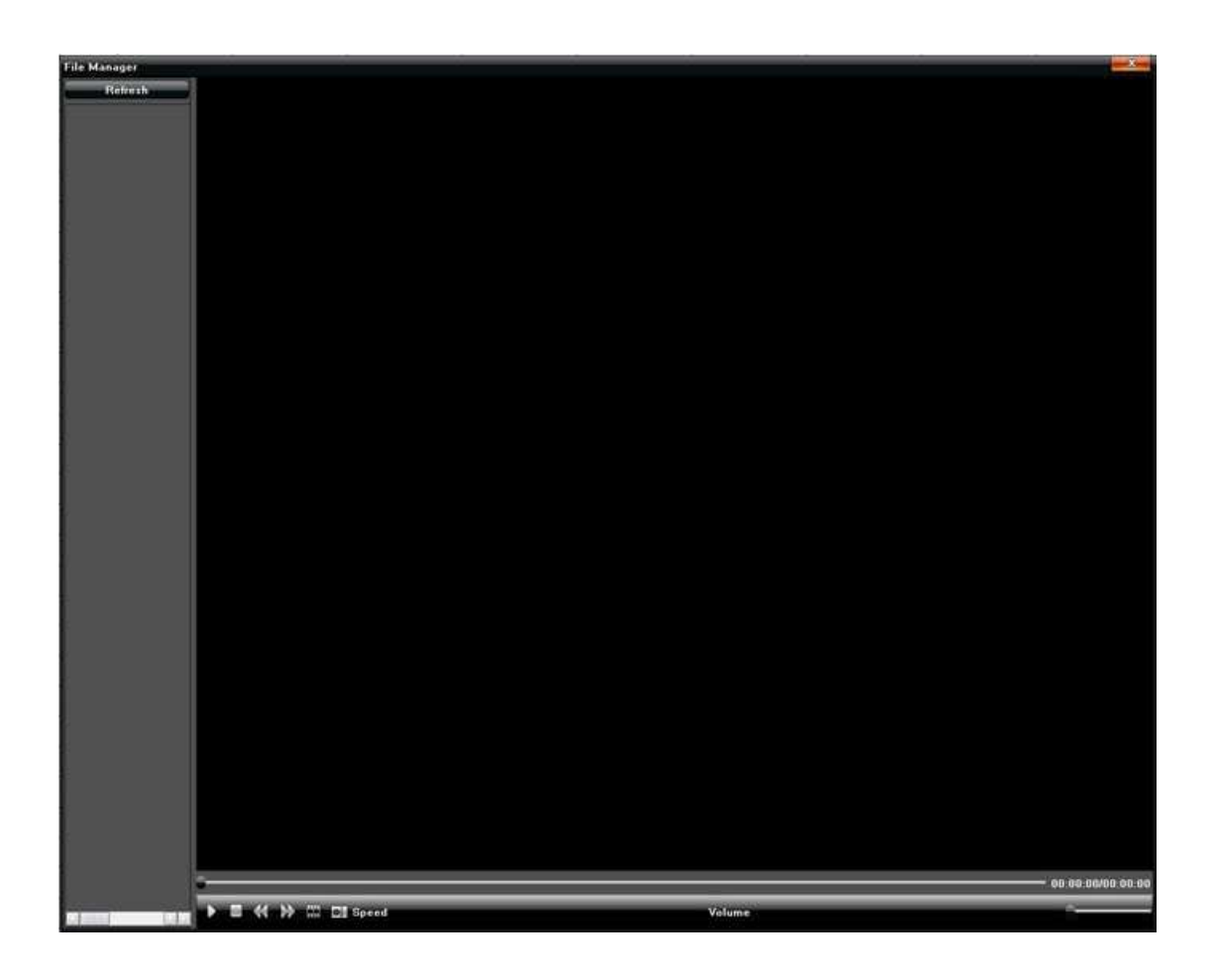

# 14. НАСТРОЙКИ КАНАЛА

Индивидуальные настройки Яркости / Контрастности / Насыщенности и Цветового баланса для каждого канала:

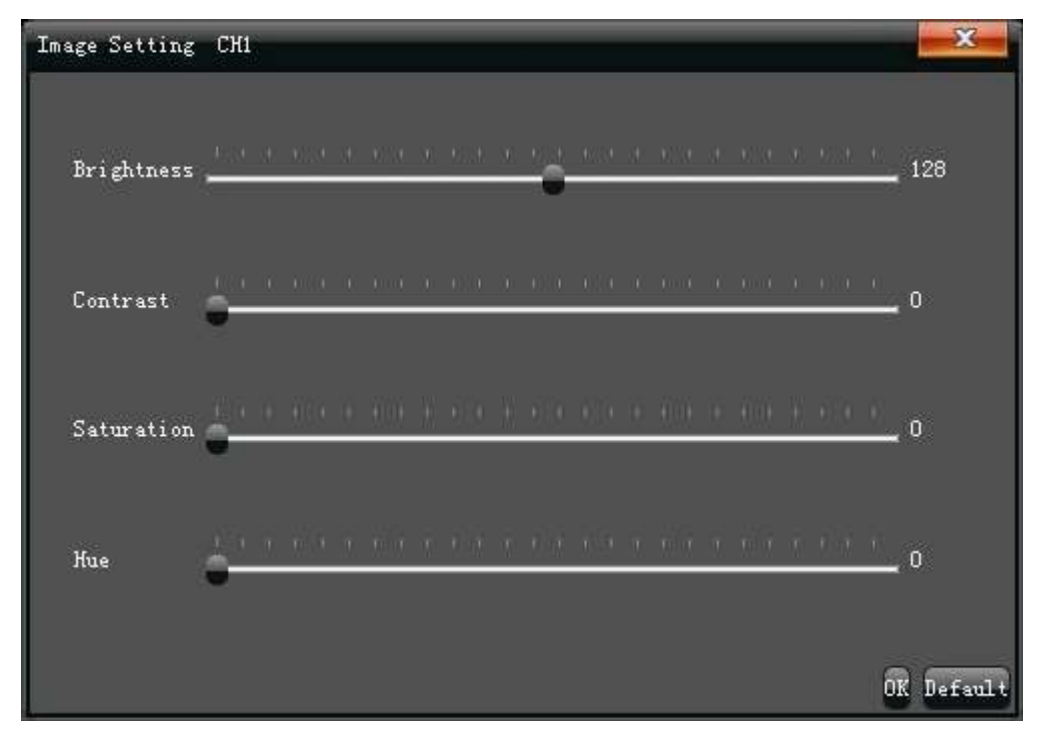

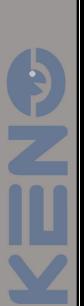

# 15. СООТНОШЕНИЕ СТОРОН / СЕГМЕНТАЦИЯ

Настройка соотношения сторон 4:3 или 16:9, Настройка отображения одновременно каналов 1 / 4/9/16/25/36

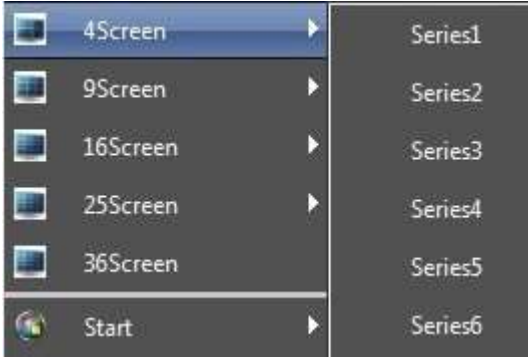

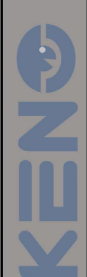